ENGLISH

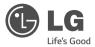

# User Guide

- Screen displays and illustrations may differ from those you see on actual phone.
- Some of the contents of this guide may not apply to your phone, depending on the software and your service provider. All information in this document is subject to change without notice.
- This handset is not suitable for people who have a visual impairment due to the tap screen keyboard.
- Copyright ©2014 LG Electronics, Inc. All rights reserved. LG and the LG logo are registered trademarks of LG Group and its related entities. All other trademarks are the property of their respective owners.
- Google™, Google Maps™, Gmail™, YouTube™, Hangouts™ and Play Store™ are trademarks of Google, Inc.

# Table of contents

| Guidelines for safe and efficient use5     |
|--------------------------------------------|
| Important notice14                         |
| Getting to know your phone20               |
| Phone overview20                           |
| Installing the SIM card and battery22      |
| Charging your phone24                      |
| Using the memory card25                    |
| Locking and unlocking the screen26         |
| Knock Code27                               |
| KnockON27                                  |
| Your Home screen28                         |
| Touch screen tips28                        |
| Home screen                                |
| Extended home screen29                     |
| Customizing the Home screen                |
| Returning to recently-used applications.31 |
| Notifications panel31                      |
| Using Dual SIM31                           |
| Opening the notifications panel            |
| Indicator icons on the Status Bar          |
| On-screen keyboard                         |
| Entering accented letters                  |
| Google account setup35                     |
| Connecting to Networks and Devices36       |
| Wi-Fi                                      |
| Connecting to Wi-Fi networks               |
| Turning Wi-Fi on and connecting to a       |
| Wi-Fi network                              |
|                                            |

| Bluetooth                              | 37 |
|----------------------------------------|----|
| Sharing your phone's data connection . | 38 |
| Wi-Fi Direct                           |    |
| PC connections with a USB cable        |    |
| Calls                                  | 42 |
| Making a call                          | 42 |
| Calling your contacts                  | 42 |
| Answering and rejecting a call         | 42 |
| When the screen is locked/unlocked     | 42 |
| Adjusting the in-call volume           | 43 |
| Making a second call                   |    |
| Viewing your call logs                 | 43 |
| Call settings                          | 44 |
| Contacts                               | 45 |
| Searching for a contact                |    |
| Adding a new contact                   |    |
| Favourites contacts                    |    |
| Creating a group                       |    |
| Messaging                              | 47 |
| Sending a message                      |    |
| View mode                              |    |
| Changing your message settings         |    |
| Email                                  | 49 |
| Managing an email account              |    |
| Working with account folders           |    |
| Composing and sending email            |    |
| 1 0 0                                  |    |
| Camera and Video                       |    |
| To open the Camera application         | 51 |

| Getting to know the viewfinder    |      |
|-----------------------------------|------|
| Take Pictures                     |      |
| Record Videos                     |      |
| Camera and Video Settings         |      |
| Gesture shot                      |      |
| Switch camera                     |      |
| View Your Pictures                | 55   |
| Function                          | 56   |
| QuickMemo+                        | 56   |
| Using the QuickMemo+ options      | 57   |
| Viewing the saved QuickMemo+      |      |
| QSlide                            | 58   |
| Peel Smart Remote                 |      |
| Dual window                       | 60   |
| LG SmartWorld                     | 61   |
| How to Get to LG SmartWorld from  | /our |
| Phone                             | 61   |
| Multimedia                        | 62   |
| Gallery                           | 62   |
| To open the Gallery application   |      |
| Working with photos               |      |
| Working with videos               | 63   |
| QSlide while playing videos       | 64   |
| Music                             | 64   |
| Add music files to your phone     | 65   |
| Transfer music using Media device |      |
| (MTP)                             | 65   |
| Playing a song                    | 65   |
|                                   |      |

| Utilities                        | 67 |
|----------------------------------|----|
| Setting your alarm               | 67 |
| Using your calculator            |    |
| Adding an event to your calendar | 67 |
| Voice Recorder                   | 68 |
| Recording a sound or voice       | 68 |
| Sending the voice recording      | 68 |
| Tasks                            | 68 |
| Google+                          | 69 |
| Voice Search                     | 69 |
| Downloads                        |    |
| ThinkFree Viewer                 | 70 |
| FM radio                         | 70 |
| The Web                          | 71 |
| Internet                         | 71 |
| Using the Web toolbar            | 71 |
| Viewing webpages                 | 71 |
| Opening a page                   | 71 |
| Searching the web by voice       | 72 |
| Bookmarks                        | 72 |
| History                          | 72 |
| Chrome                           | 72 |
| Viewing webpages                 | 72 |
| Opening a page                   | 72 |
| Syncing with other devices       | 73 |
| Adding and viewing bookmarks     | 73 |
| Settings                         | 74 |
| Networks                         | 74 |
| Sound                            |    |
| Display                          |    |

# Table of contents

| General                                        | 81  |
|------------------------------------------------|-----|
| PC software (LG PC Suite)                      | 89  |
| Phone software update<br>Phone software update |     |
| About this user guide                          | 94  |
| About this user guide<br>Trademarks            |     |
| DivX HD                                        |     |
| Accessories                                    | 96  |
| Troubleshooting                                | 97  |
| FAQ                                            | 101 |

# Guidelines for safe and efficient use

Please read these simple guidelines. Not following these guidelines may be dangerous or illegal.

Should a fault occur, a software tool is built into your device that will gather a fault log. This tool gathers only data specific to the fault, such as signal strength, cell ID position in sudden call drop and applications loaded. The log is used only to help determine the cause of the fault. These logs are encrypted and can only be accessed by an authorized LG Repair centre should you need to return your device for repair.

## Product care and maintenance

## 

Only use batteries, chargers and accessories approved for use with this particular phone model. The use of any other types may invalidate any approval or warranty applying to the phone and may be dangerous.

- Do not disassemble this unit. Take it to a qualified service technician when repair work is required.
- Repairs under warranty, at LG's discretion, may include replacement parts or boards that are either new or reconditioned, provided that they have functionality equal to that of the parts being replaced.
- Keep away from electrical appliances such as TVs, radios and personal computers.
- The unit should be kept away from heat sources such as radiators or cookers.
- Do not drop.
- · Do not subject this unit to mechanical vibration or shock.
- Switch off the phone in any area where you are required to by special regulations.
   For example, do not use your phone in hospitals as it may affect sensitive medical equipment.
- Do not handle the phone with wet hands while it is being charged. It may cause an electric shock and can seriously damage your phone.
- Do not charge a handset near flammable material as the handset can become hot and create a fire hazard.

- Use a dry cloth to clean the exterior of the unit (do not use solvents such as benzene, thinner or alcohol).
- Do not charge the phone when it is on soft furnishings.
- The phone should be charged in a well ventilated area.
- . Do not subject this unit to excessive smoke or dust.
- Do not keep the phone next to credit cards or transport tickets; it can affect the information on the magnetic strips.
- . Do not tap the screen with a sharp object as it may damage the phone.
- Do not expose the phone to liquid or moisture.
- · Use accessories like earphones cautiously. Do not touch the antenna unnecessarily.
- Do not use, touch or attempt to remove or fix broken, chipped or cracked glass. Damage to the glass display due to abuse or misuse is not covered under the warranty.
- Your phone is an electronic device that generates heat during normal operation.
   Extremely prolonged, direct skin contact in the absence of adequate ventilation may result in discomfort or minor burns. Therefore, use care when handling your phone during or immediately after operation.
- If your phone gets wet, immediately unplug it to dry off completely. Do not attempt to accelerate the drying process with an external heating source, such as an oven, microwave or hair dryer.
- The liquid in your wet phone, changes the color of the product label inside your phone. Damage to your device as a result of exposure to liquid is not covered under your warranty.

## Guidelines for safe and efficient use

## Efficient phone operation

#### **Electronics devices**

All mobile phones may receive interference, which could affect performance.

- Do not use your mobile phone near medical equipment without requesting permission. Avoid placing the phone over pacemakers, for example, in your breast pocket.
- Some hearing aids might be disturbed by mobile phones.
- Minor interference may affect TVs, radios, PCs etc.
- Use your phone in temperatures between 0 °C and 40 °C, if possible. Exposing your phone to extremely low or high temperatures may result in damage, malfunction, or even explosion.

# Road safety

Check the laws and regulations on the use of mobile phones in the area when you drive.

- · Do not use a hand-held phone while driving.
- · Give full attention to driving.
- Pull off the road and park before making or answering a call if driving conditions so require.
- RF energy may affect some electronic systems in your vehicle such as car stereos and safety equipment.
- When your vehicle is equipped with an air bag, do not obstruct with installed or portable wireless equipment. It can cause the air bag to fail or cause serious injury due to improper performance.
- If you are listening to music whilst out and about, please ensure that the volume is at a reasonable level so that you are aware of your surroundings. This is of particular importance when near roads.

## Avoid damage to your hearing

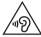

To prevent possible hearing damage, do not listen at high volume levels for long periods.

Damage to your hearing can occur if you are exposed to loud sound for long periods of time. We therefore recommend that you do not turn on or off the handset close to your ear. We also recommend that music and call volumes are set to a reasonable level.

 When using headphones, turn the volume down if you cannot hear the people speaking near you, or if the person sitting next to you can hear what you are listening to.

**NOTE:** Excessive sound pressure from earphones and headphones can cause hearing loss.

## **Glass Parts**

Some parts of your mobile device are made of glass. This glass could break if your mobile device is dropped on a hard surface or receives a substantial impact. If the glass breaks, do not touch or attempt to remove it. Stop using your mobile device until the glass is replaced by an authorised service provider.

## **Blasting area**

Do not use the phone where blasting is in progress. Observe restrictions and follow any regulations or rules.

## Guidelines for safe and efficient use

#### Potentially explosive atmospheres

- · Do not use your phone at a refueling point.
- Do not use near fuel or chemicals.
- Do not transport or store flammable gas, liquid or explosives in the same compartment of your vehicle as your mobile phone or accessories.

## In aircraft

Wireless devices can cause interference in aircraft.

- Turn your mobile phone off before boarding any aircraft.
- . Do not use it on the ground without permission from the crew.

## Children

Keep the phone in a safe place out of the reach of small children. It includes small parts which may cause a choking hazard if detached.

## **Emergency calls**

Emergency calls may not be available on all mobile networks. Therefore you should never depend solely on your phone for emergency calls. Check with your local service provider.

## Battery information and care

- You do not need to completely discharge the battery before recharging. Unlike other battery systems, there is no memory effect that could compromise the battery's performance.
- Use only LG batteries and chargers. LG chargers are designed to maximise the battery life.
- · Do not disassemble or short-circuit the battery.
- Replace the battery when it no longer provides acceptable performance. The battery pack may be recharged hundreds of times before it needs replacing.
- Recharge the battery if it has not been used for a long time to maximise usability.
- Do not expose the battery charger to direct sunlight or use it in high humidity, such as in the bathroom.
- Do not leave the battery in hot or cold places, as this may deteriorate battery performance.
- There is risk of explosion if the battery is replaced with an incorrect type.
- Dispose of used batteries according to the manufacturer's instructions. Please recycle when possible. Do not dispose as household waste.
- If you need to replace the battery, take it to the nearest authorised LG Electronics service point or dealer for assistance.
- Always unplug the charger from the wall socket after the phone is fully charged to save unnecessary power consumption of the charger.
- Actual battery life will depend on network configuration, product settings, usage patterns, battery and environmental conditions.
- Make sure that no sharp-edged items such as animal's teeth or nails, come into contact with the battery. This could cause a fire.

## **Driver Safety Tips**

Your mobile telephone gives you the powerful ability to communicate almost anywhere, anytime. But an important responsibility accompanies the benefits of mobile phones, one that every user must uphold.

When driving a car, driving is your first responsibility. When using your mobile phone behind the wheel of a car, practice good common sense and remember the following tips:

- Use a hands free device to add an additional layer of convenience and safety to your wireless phone with one of the many hands free accessories available today.
- Let the person you are speaking with know you are driving; if necessary, suspend the call in heavy traffic or hazardous weather conditions. Rain, sleet, snow, ice and even heavy traffic can be hazardous.
- Do not take notes or look up phone numbers while driving. Typing up a "to do" list or flipping through your address book takes attention away from your primary responsibility of driving safely.
- Place calls when you are not moving or before pulling into traffic. Try to plan calls when you will not be driving.
- Do not engage in stressful or emotional conversations that may be distracting.
- Use your mobile phone to help others in emergencies. If you see an auto accident, crime in progress or other serious emergency where lives are in danger, call the emergency number, as you would want others to do for you.
- If you see a broken down vehicle posing no serious hazard, a broken traffic signal, a minor traffic accident where no one appears injured, or a vehicle you know to be stolen, call roadside assistance, local traffic authority or police station.

#### DECLARATION OF CONFORMITY

Hereby, LG Electronics declares that this LG-H440v product is in compliance with the essential requirements and other relevant provisions of Directive 1999/5/EC. A copy of the Declaration of Conformity can be found at http://www.lg.com/global/declaration

#### Notice: Open Source Software

To obtain the corresponding source code under GPL, LGPL, MPL and other open source licences, please visit http://opensource.lge.com/ All referred licence terms, disclaimers and notices are available for download with the source code.

#### Contact office for compliance of this product :

LG Electronics Inc. EU Representative, Krijgsman 1, 1186 DM Amstelveen, The Netherlands

#### HOW TO UPDATE YOUR SMARTPHONE

Access to latest firmware releases, new software functions and improvements.

- Update your smartphone without a PC. Select Software Update.
- Update your smartphone by connecting it to your PC. For more information about using this function, please visit http://www.lg.com/ common/index.jsp select country and language.

## Important notice

#### Please read this before you start using your phone!

Please check to see whether any problems you encountered with your phone are described in this section before taking the phone in for service or calling a service representative.

### 1. Phone memory

When there is less than 10% of space available in your phone memory, your phone cannot receive new messages. You need to check your phone memory and delete some data, such as applications or messages, to make more memory available.

#### To uninstall applications:

- 1 Tap  $\bigcirc$  > m > Apps tab > o Settings > General tab > Apps.
- 2 Once all applications appear, scroll to and select the application you want to uninstall.
- 3 Tap Uninstall, then tap OK to confirm.

## 2. Optimizing battery life

Extend your battery's power by turning off features that you don't have to run constantly in the background. You can monitor how applications and system resources consume battery power.

#### Extending your phone's battery life:

- Turn off radio communications when you are not using. If you are not using Wi-Fi, Bluetooth or GPS, turn them off.
- · Reduce screen brightness and set a shorter screen timeout.
- Turn off automatic syncing for Gmail, Calendar, Contacts and other applications.
- · Some applications you have downloaded may reduce battery power.
- While using downloaded applications, check the battery charge level.

NOTE: If you accidently press the Power/Lock Key while the device is in your pocket, the screen will turn off automatically in order to save battery power.

#### To check the battery power level:

- Tap  $\bigcirc$  > @ > Apps tab > ③ Settings > General tab > About phone > Common tab > Battery.

The battery status (charging or discharging) and battery level (percentage charged) is displayed at the top of the screen.

#### To monitor and control how battery power is being used:

Battery usage time is displayed on the screen. It tells you how long it has been since you last connected your phone to a power source or, if currently connected, how long the phone was last running on battery power. The screen shows the applications or services using battery power, listed in order from the greatest to smallest amount used.

## 3. Before installing an open source application and OS

## 

If you install and use an OS other than the one provided by the manufacturer it may cause your phone to malfunction. In addition, your phone will no longer be covered by the warranty.

## Important notice

# 

To protect your phone and personal data, only download applications from trusted sources, such as Play Store<sup>™</sup>. If there are improperly installed applications on your phone, the phone may not work normally or a serious error may occur. You must uninstall those applications and all associated data and settings from the phone.

## 4. Using an unlock pattern

Set an unlock pattern to secure your phone. Tap  $\bigcirc$  > = > Apps tab > = Settings > **Display** tab > **Lock screen** > **Select screen lock** > **Pattern**. This opens a screen that will guide you through how to draw a screen unlock pattern. You have to create a Backup PIN as a safety measure in case you forget your unlock pattern.

**Caution:** Create a Google account before setting an unlock pattern and remember the Backup PIN you created when creating your pattern lock.

# 

#### Precautions to take when using pattern lock.

It is very important to remember the unlock pattern you set. You will not be able to access your phone if you use an incorrect pattern 5 times. You have 5 opportunities to enter your unlock pattern, PIN or password. If you have used all 5 opportunities, you can try again after 30 seconds.

# When you can't recall your unlock Pattern, PIN or Password: < If you have forgotten your pattern >

If you logged in to your Google account on the phone but failed to enter the correct pattern 5 times, tap the **Forgot pattern?** button at the bottom of the screen. You are then required to log in with your Google Account or you have to enter the Backup PIN which you entered when creating your Pattern Lock.

If you have not created a Google account on the phone or you forgot Backup PIN, you have to perform a hard reset.

#### < If you have forgotten your PIN or Password >

If you forget your PIN or Password, you will need to perform a hard reset.

Caution: If you perform a hard reset, all user applications and user data will be deleted.

**NOTE:** If you have not logged into your Google Account and have forgotten your Unlock Pattern, you will need to enter your Backup PIN.

## 5. Using the Hard Reset (Factory Reset)

If your phone does not restore to its original condition, use a Hard Reset (Factory Reset) to initialize it.

- 1 Turn the power off.
- 2 Press and hold the Power/Lock key + Volume Down key on the back of the phone.
- 3 Release the **Power/Lock Key** only when the LG logo is displayed, then immediately press and hold the **Power/Lock Key** again.
- 4 Release all keys when the Factory hard reset screen is displayed.
- 5 Select Yes using Volume Up/Down Key and press the Power/Lock Key to continue, or select No (Exit) using Volume Up/Down Key and press the Power/ Lock Key to cancel.

# 

If you perform a Hard Reset, all user applications, user data and DRM licenses will be deleted. Please remember to backup any important data before performing a Hard Reset.

## Important notice

### 6. Opening and switching applications

Multi-tasking is easy with Android, you can keep more than one application running at the same time. There is no need to quit an application before opening another one. Use and switch between several open applications. Android manages each application, stopping and starting them as needed to ensure that idle applications don't consume resources unnecessarily.

- 1 Tap **Recent Apps Key** \_\_\_\_. A list of recently used applications will be displayed.
- 2 Tap the application you want to access. This does not stop the previous app running in the background on the phone. Make sure to tap **Back Key** to exit an app after using it.
- **3** To remove an app from the recent apps list, swipe the app preview to the left or right. To clear all apps, tap **Clear all**.

# 7. Transferring music, photos and videos using Media device (MTP)

- Tap ( > ⊕ > Apps tab > ⊙ Settings > General tab > Storage to check out the storage media.
- 2 Connect the phone to your PC using the USB cable.
- 3 Slide down the status bar and tap **Tap for more USB options** and select **Media device (MTP)** option.
- 4 Open the memory folder on your PC. You can view the mass storage content on your PC and transfer the files from PC to Device memory folder or vice versa.
- 5 After transferring files ,slide down the status bar and tap **Tap for more USB options** and select **Charge phone** from USB connection type list.

## 8. Hold your phone upright

Hold your cell phone vertically, as you would a regular phone. Your phone has an internal antenna. Be careful not to scratch or damage the back of the phone, as this may affect performance.

When making/receiving calls or sending/receiving data, avoid holding the lower part of the phone where the antenna is located. Doing so may affect call quality.

# 9. Do not connect your phone when you power on/off your PC

Make sure to disconnect your phone from the PC when powering your PC on or off as it might result in PC errors.

# Getting to know your phone

#### Phone overview

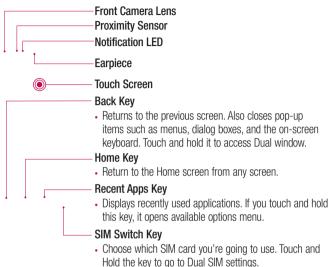

#### NOTE: Proximity sensor

When receiving and making calls, the proximity sensor automatically turns the backlight off and locks the touch screen by sensing when the phone is near your ear. This extends battery life and prevents you from unintentionally activating the touch screen during calls.

# 

Placing a heavy object on the phone or sitting on it can damage the LCD and touch screen functions. Do not cover the LCD proximity sensor with protective film. This could cause the sensor to malfunction.

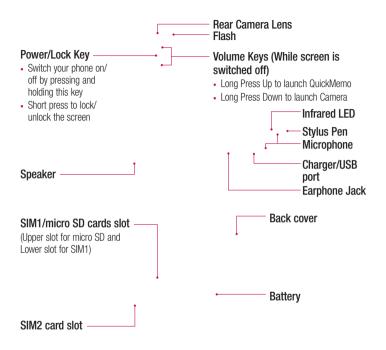

WARNING Please be careful not to block the microphone by your hand when you call.

## Installing the SIM card and battery

Before you can start exploring your new phone, you'll need to set it up.

1 To remove the back cover, hold the phone firmly in one hand. With your other hand, lift off the back cover with your thumbnail as shown in figure below.

2 Slide the SIM card into its respective slot as shown in the figure. Make sure the gold contact area on the card is facing downwards.

**3** Insert the battery into place by aligning the gold contacts on the phone and the battery (1) and pressing it down until it clicks into place (2).

4 Align the back cover over the battery compartment (1) and press it down until it clicks into place (2).

#### Charging your phone

Charge the battery before using it for the first time. Use the charger to charge the battery. A computer can be also used to charge the device by connecting them via the USB cable.

## 

Use only LG-approved chargers, batteries and cables. If you use unapproved chargers, batteries or cables, it may cause battery charging delay or pop up message regarding slow charging, Or this can cause the battery to explode or damage the device, which are not covered by the warranty.

The charger connector is at the bottom of the phone. Insert the charger and plug it into an electrical outlet.

#### NOTE:

- The battery must be fully charged initially to improve battery lifetime.
- Do not open the back cover while your phone is charging.

## Using the memory card

Your phone supports the use of microSD<sup>™</sup> or microSDHC<sup>™</sup> memory cards of up to 32GB capacity. These memory cards are specifically designed for mobile phones and other ultra-small devices and are ideal for storing media-rich files such as music, programs, videos, and photographs for use with your phone.

#### To insert a memory card:

Insert the memory card into the upper slot for the memory card. Make sure the gold contact area of Memory card is facing downwards.

#### To safely remove the memory card:

Touch @ > Apps tab > ③ Settings > General tab > Storage > Unmount SD card.

## Getting to know your phone

#### NOTE:

- Use only compatible memory cards with your phone. Using incompatible memory cards may damage the card and data stored on the card, as well as the phone.
- It's important to unmount the memory card prior to removing it from the phone to avoid damage to it or the data saved on the card.

#### To format the memory card:

Your memory card may already be formatted. If it isn't, you must format it before you can use it.

NOTE: All files on your memory card are deleted when it is formatted.

- 1 Touch m > Apps tab > 0 Settings > General tab > Storage.
- 2 Touch Unmount SD card.
- 3 Touch Erase SD card > Erase SD card > Erase everything.
- 4 If you have set a pattern lock, input the pattern lock then select Erase everything.

**NOTE:** If there is content on your memory card, the folder structure may be different after formatting, as all the files will have been deleted.

#### Locking and unlocking the screen

If you do not use the phone for a while, the screen will be automatically turned off and locked. This helps to prevent accidental taps and saves battery power.

When you are not using the phone, press the **Power/Lock key** () to lock your phone. If there are any programs running when you lock your screen, they may be still running in Lock mode. It is recommended that you exit all programs before entering Lock mode to avoid unnecessary charges (e.g. phone calls, web access and data communications). To wake up your phone, press the **Power/Lock key** (). The Lock screen will appear. Touch and slide the Lock screen in any direction to unlock your Home screen. The last screen you viewed will open.

#### Knock Code

You can unlock the screen when screen is off by taping the correct area and sequence. The Knock Code feature allows you to tap the screen with your own Knock Code pattern using the screen divided by 4 squares to easily turn the screen on or off. You can disable this feature in the Lock screen settings.

#### To activate Knock Code feature

- 1 Tap  $\bigcirc$  > m > Apps tab > o Settings > Display tab > Lock screen.
- 2 Tap Select screen lock > Knock Code.
- 3 This opens a screen that will guide you through how to select the unlock sequence. You have to create a Backup PIN as a safety measure in case you forget your unlock sequence.

#### NOTE:

- If you enter the wrong Knock Code 6 times, it will compulsorily take you to your google account log in/backup PIN.
- Use the fingertip instead of finger nail to tap the screen for turning it on or off.
- When the Knock Code is not in use, you can use Knock On function by taping the screen.

#### KnockON

You can turn on/off the screen by just double-tap.

Double-tap the center screen quickly to unlock the screen. To lock the screen, doubletap the status bar in any screen (except on the camera viewfinder) or empty area on the Home screen.

**NOTE:** When turning the screen on, make sure you do not cover the proximity sensor. Doing so will turn the screen off immediately after turning it on in order to prevent abnormal turning on in your pocket or bag.

## Touch screen tips

Here are some tips on how to navigate on your phone.

Tap or touch – A single finger tap selects items, links, shortcuts and letters on the on-screen keyboard.

**Touch and hold** – Touch and hold an item on the screen by tapping it and not lifting your finger until an action occurs. For example, to open a contact's available options, touch and hold the contact in the Contacts list until the context menu opens.

**Drag** – Touch and hold an item for a moment and then, without lifting your finger, move your finger on the screen until you reach the target position. You can drag items on the Home screen to reposition them.

Swipe or slide – To swipe or slide, quickly move your finger across the surface of the screen, without pausing when you first tap it (so you don't drag an item instead). For example, you can slide the screen up or down to scroll through a list, or browse through the different Home screens by swiping from left to right (and vice versa).

**Double-tap** – Double-tap to zoom on a webpage or a map. For example, quickly double-tap a section of a webpage to adjust that section to fit the width of the screen. You can also double-tap to zoom in and out while viewing the picture.

**Pinch-to-Zoom** – Use your index finger and thumb in a pinching or spreading motion to zoom in or out when using the browser or Maps, or when browsing pictures.

**Rotate the screen** – From many applications and menus, the orientation of the screen adjusts to the device's physical orientation.

#### NOTE:

- To select an item, tap the center of the icon.
- Do not press too hard; the tap screen is sensitive enough to pick up a light, yet firm tap.
- Use the tip of your finger to tap the option you want. Be careful not to tap any other keys.

## Home screen

The Home screen is the starting point for many applications and functions, and it allows you to add items like application shortcuts, or Google widgets to give you instant access to information and applications. This is the default canvas and accessible from any menu by tapping

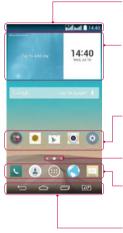

#### Status Bar

Shows phone's status information including the time, signal strength, battery status, and notification icons.

#### Widget

Widgets are self-contained applications that can be accessed through the Apps screen or on the Home screen or an extended home screen. Unlike a shortcut, the Widget appears as an on-screen application.

#### Application Icons

Tap an icon (application, folder, etc.) to open and use it.

#### Location Indicator

Indicates which Home screen canvas you are viewing. Quick Key Area

Provides one-touch access to the function in any home screen canvas.

#### Home touch buttons

#### Extended home screen

The operating system provides multiple Home screen canvases to provide more space for adding icons, widgets, and more.

▶ Slide your finger left or right across the Home screen.

## Your Home screen

#### Customizing the Home screen

You can customize your Home screen by adding apps, widgets or changing wallpapers. To add items on your Home screen

- 1 Touch and hold the empty part of the Home screen.
- 2 In the Add Mode menu, select the item you wish to add. You will then see this added item on the Home screen.
- 3 Drag it to the desired location and lift your finger.

**TIP!** To add an application icon to the Home screen from the Apps menu, touch and hold the application you want to add.

#### To remove an item from the Home screen

- Home screen > touch and hold the icon you want to remove > drag it to
- To add an app as a Quick key
  - ▶ From the Apps menu or on the Home screen, touch and hold an application icon and drag it to the Quick key area. Up to 7 apps can be added.

#### To remove an app from the Quick key area

Touch and hold the desired quick key and drag it to

NOTE: 
Apps key cannot be removed.

#### To customize apps icons on the Home screen

- 1 Touch and hold an application icon until it is unlocked from its current position. Then drop it on the screen. The editing icon will appear in the upper right corner of the application.
- 2 Tap the application icon again and select the desired icon design and size.
- 3 Tap OK to save the change.

## Returning to recently-used applications

- 1 Tap \_\_\_\_. A list of recently used applications will be displayed.
- 2 Tap an icon to open the application. Or tap 🕤 to return to your previous screen.

## Notifications panel

Notifications alert you the arrival of new messages, calendar events, and alarms, as well as to ongoing events, such as when you are on a call.

When a notification arrives, its icon appears at the top of the screen. Icons for pending notifications appear on the left, and system icons such as Wi-Fi or battery strength shown on the right.

**NOTE:** The available options may vary depending on the region or service provider.

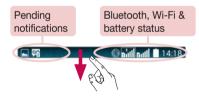

## **Using Dual SIM**

When two SIM cards are inserted on your phone, the SIM cards information are displayed on your notification drawer. When you touch the SIM switch key, currently active SIM is switched.

## Your Home screen

**NOTE:** If only one SIM card is inserted or one SIM is off, SIM switching is not available, and the SIM switch key has no action. During a call, sending a message or using a data service, the other SIM's RSSI might be displayed as 'No service' due to the network service status.

## 

If you are outside of the service area, it may cause your device to consume more battery power.

#### Opening the notifications panel

Swipe down from the status bar to open the notifications panel.

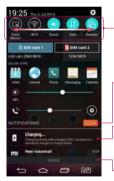

#### Quick Toggle Area

Tap each quick toggle key to turn it on/off. Touch and hold the key to access the settings menu of the function. To see more toggle keys, swipe left or right. Tap et to remove, add, or rearrange toggle keys.

Tap to clear all the notifications.

#### Notifications

The current notifications are listed, each with a brief description. Tap a notification to view it.

To close the notifications panel, touch and drag the tab toward the top of the screen.

#### Indicator icons on the Status Bar

Indicator icons appear on the status bar at the top of the screen to report missed calls, new messages, calendar events, device status and more.

🛋 🕫

The icons displayed at the top of the screen provide information about the status of the device. The icons listed in the table below are some of the most common ones.

| lcon    | Description                  | lcon     | Description                            |
|---------|------------------------------|----------|----------------------------------------|
| -       | No SIM card inserted         | A        | Ringer is silenced                     |
|         | No network signal available  | Έ.       | Vibrate mode is on                     |
| *       | Airplane mode is on          |          | Battery fully charged                  |
| (tr     | Connected to a Wi-Fi network | 8        | Battery is charging                    |
| Q       | Wired headset connected      | ψ        | Phone is connected to PC via USB cable |
| ٩       | Call in progress             | <u>+</u> | Downloading data                       |
| ň       | Missed call                  | <u>+</u> | Uploading data                         |
| ۲       | Bluetooth is on              | 9        | GPS is on                              |
| Δ       | System warning               | 0        | Data is synchronizing                  |
| $\odot$ | An alarm is set              | M        | New Gmail message available            |
| 00      | New voicemail available      | Φ        | New Hangouts message available         |

## Your Home screen

New text or multimedia message

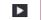

A song is currently playing

Mobile hotspot is active

**NOTE:** The icons location in the status bar may differ according to the function or service.

# On-screen keyboard

You can enter text using the on-screen keyboard. The on-screen keyboard appears automatically on the screen when you need to enter text. To manually display the keyboard, simply tap a text field where you want to enter text.

#### Using the keypad & entering text

Tap once to capitalize the next letter you type. Double-tap for all caps.

Tap to switch to the numbers and symbols keyboard.

Tap to access the keyboard settings. Tap and hold to access the clip tray or enter text by voice and handwriting.

Tap to enter a space.

Tap to create a new line.

Tap to delete the previous character.

## Entering accented letters

When you select French or Spanish as the text entry language, you can enter special French or Spanish characters (e.g. "á").

For example, to input "á", touch and hold the "a" key until the zoom-in key grows bigger and displays characters from different languages.

Then select the special character you want.

# Google account setup

When you first turn on your phone, you have the opportunity to activate the network, to sign into your Google Account and select how you want to use certain Google services.

## To set up your Google account:

- Sign into a Google Account from the prompted set-up screen.  $\ensuremath{\text{OR}}$
- Tap  $\bigcirc$  > opt > Apps tab > select a Google application, such as Gmail > select New to create a new account.

If you have a Google account, tap **Existing**, enter your email address and password, then tap .

Once you have set up your Google account on your phone, your phone automatically synchronizes with your Google account on the Web.

Your contacts, Gmail messages, Calendar events and other information from these applications and services on the Web are synchronized with your phone. (This will depend on your synchronization settings.)

After signing in, you can use Gmail<sup>™</sup> and take advantage of Google services on your phone.

# **Connecting to Networks and Devices**

# Wi-Fi

With Wi-Fi, you can use high-speed Internet access within the coverage of the wireless access point (AP). Enjoy wireless Internet using Wi-Fi, without extra charges.

#### Connecting to Wi-Fi networks

To use Wi-Fi on your phone, you need to access a wireless access point or 'hotspot'. Some access points are open and you can simply connect to them. Others are hidden or use security features; you must configure your phone to be able to connect to them. Turn off Wi-Fi when you're not using it to extend the life of your battery.

**NOTE:** If you are out of the Wi-Fi zone or have set Wi-Fi to **OFF**, additional charges may be applied by your mobile operator for mobile data use.

#### Turning Wi-Fi on and connecting to a Wi-Fi network

- 1 Tap  $\bigcirc$  > @ > Apps tab > @ Settings > Networks tab > Wi-Fi.
- 2 Set Wi-Fi to ON to turn it on and start scanning for available Wi-Fi networks.
- **3** Tap the Wi-Fi menu again to see a list of active and in-range Wi-Fi networks.
  - · Secured networks are indicated by a lock icon.
- 4 Tap a network to connect to it.
  - If the network is secured, you are prompted to enter a password or other credentials. (Ask your network administrator for details)
- **5** The status bar displays icons that indicate Wi-Fi status.

## Bluetooth

You can use Bluetooth to send data by running a corresponding application, but not from the Bluetooth menu as on most other mobile phones.

#### NOTE:

- LG is not responsible for the loss, interception or misuse of data sent or received via the Bluetooth wireless feature.
- Always ensure that you share and receive data with devices that are trusted and properly secured. If there are obstacles between the devices, the operating distance may be reduced.
- Some devices, especially those that are not tested or approved by Bluetooth SIG, may be incompatible with your device.

#### Turning on Bluetooth and pairing up your phone with a Bluetooth device

You must pair your device with another device before you connect to it.

- 1 Tap ( > ⊕ > Apps tab > ⊙ Settings > Networks tab > set Bluetooth to ON.
- 2 Tap the **Bluetooth** menu again. Tap the check box next to your phone's name to make your phone visible to other Bluetooth devices.
- **3** A list of available devices will be displayed. Choose the device you want to pair with from the list.
- 4 Depending on the type of device, you may have to enter matching codes, confirm matching codes, or the devices will automatically pair.

Once the paring is successful, your device will connect to the other device.

**NOTE:** Some devices, especially headsets or hands-free car kits, may have a fixed Bluetooth PIN, such as 0000. If the other device has a PIN, you will be asked to enter it.

# **Connecting to Networks and Devices**

#### Send data using the Bluetooth wireless feature

- 1 Select a file or item, such as a contact, calendar event or media file, from an appropriate application or from **Downloads**.
- 2 Select the option for sending data via Bluetooth.

NOTE: The method for selecting an option may vary by data type.

**3** Search for and pair with a Bluetooth-enabled device.

#### Receive data using the Bluetooth wireless feature

- 1 Tap → B > Apps tab > Settings > Networks tab > set Bluetooth to ON.
- 2 Tap the **Bluetooth** menu again and tap the check box next to your phone's name to make your phone visible to other Bluetooth devices.

NOTE: To select the length of time that your device will be visible, tap :> Visibility timeout.

3 Select Accept to confirm that you are willing to receive data from the device.

# Sharing your phone's data connection

USB tethering and portable Wi-Fi hotspot are great features when there are no wireless connections available. You can share your phone's mobile data connection with a single computer via a USB cable (USB tethering). You can also share your phone's data connection with more than one device at a time by turning your phone into a portable Wi-Fi hotspot.

When your phone is sharing its data connection, an icon appears in the status bar and as an ongoing notification in the notifications drawer.

For the latest information about tethering and portable hotspots, including supported operating systems and other details, visit http://www.android.com/tether.

To share your phone's data connection as a portable Wi-Fi hotspot

- 1 Tap 🔄 > 🐵 > Apps tab > ③ Settings > Networks tab > Tethering & networks > Wi-Fi hotspot switch to activate.
- 2 Enter a password and tap **Save**.

**TIP!** If your computer is running Windows 7 or a recent distribution of some flavours of Linux (such as Ubuntu), you will not usually need to prepare your computer for tethering. But, if you are running an earlier version of Windows or another operating system, you may need to prepare your computer to establish a network connection via USB. For the most current information about which operating systems support USB tethering and how to configure them, visit http://www.android.com/tether.

#### To rename or secure your portable hotspot

You can change the name of your phone's Wi-Fi network name (SSID) and secure its Wi-Fi network.

- 1 Tap 
  → > + Apps tab > Settings > Networks tab > Tethering & networks > Wi-Fi hotspot.
- 2 Tap Set up Wi-Fi hotspot.
  - The Set up Wi-Fi hotspot dialogue box will open.
  - You can change the Wi-Fi name (SSID) that other devices see when scanning for Wi-Fi networks.
  - You can also tap the **Security** menu to configure the network with Wi-Fi Protected Access 2 (WPA2) security using a pre-shared key (PSK).
  - If you touch the WPA2 PSK security option, a password field is added to the Set up Wi-Fi hotspot dialogue box. If you enter a password, you will need to enter that password when you connect to the phone's hotspot with a computer or other device. You can set Open in the Security menu to remove security from your Wi-Fi network.
- 3 Tap Save.

# Connecting to Networks and Devices

ATTENTION! If you set the security option as Open, you cannot prevent unauthorised usage of online services by other people and additional charges may be incurred. To avoid unauthorized usage, you are advised to keep the security option active.

## Wi-Fi Direct

Wi-Fi Direct supports a direct connection between Wi-Fi enabled devices without an access point. Due to the high battery usage of Wi-Fi direct, it is recommended that you plug your phone into a power outlet while using the Wi-Fi Direct feature. Check your Wi-Fi & Wi-Fi Directed network in advance and make sure the users are connected to the same network.

#### To turn on Wi-Fi Direct:

- 1 Tap 🗁 > ⊕ > Apps tab > ③ Settings > Networks tab > Wi-Fi.
- 2 Tap the Menu Key => Wi-Fi Direct.
- 3 Select a device to connect with from the scanned device list.

## PC connections with a USB cable

Learn to connect your device to a PC with a USB cable in USB connection modes.

#### Transferring music, photos and videos using the USB mass storage mode

- 1 Connect your phone to a PC using a USB cable.
- 2 Slide down the status bar and tap **Tap for more USB options** and select **Media device (MTP)** option.
- **3** You can now view the mass storage content on your PC and transfer the files.

#### Synchronize with Windows Media Player

Ensure that Windows Media Player is installed on your PC.

- 1 Use the USB cable to connect the phone to a PC on which Windows Media Player has been installed.
- 2 Select the Media device (MTP) option. When connected, a pop-up window will appear on the PC.
- **3** Open Windows Media Player to synchronize music files.
- 4 Edit or enter your device's name in the pop-up window (if necessary).
- 5 Select and drag the music files you want to the sync list.
- 6 Start synchronization.
- The following requirements must be satisfied to synchronize with Windows Media Player.

| Items                       | Requirement                               |
|-----------------------------|-------------------------------------------|
| OS                          | Microsoft Windows XP SP2, Vista or higher |
| Window Media Player version | Windows Media Player 10 or higher         |

• If the Windows Media Player version is lower than 10, install version 10 or higher.

# Calls

### Making a call

- 1 Tap 🔍 to open the keypad.
- 2 Enter the number using the keypad. To delete a digit, tap the 💌.
- 3 Tap 🕓 to make a call.
- 4 To end a call, tap the End icon —.

**TIP!** To enter "+" to make international calls, touch and hold  $\boxed{0+}$ .

## Calling your contacts

- 1 Tap 💽 to open your contacts.
- 2 Scroll through the contact list or enter the first few letters of the contact you want to call by tapping Search contacts.
- 3 In the list, tap 🕓 you want to call.

## Answering and rejecting a call

#### When the screen is locked/unlocked

- Swipe (s) in any direction to answer the incoming call.
- Swipe 📀 in any direction to decline an incoming call.
- Swipe 🔳 if you want to send a message.

#### TIP! Decline with message

You can send a message quickly using this function. This is useful if you need to reject a call with message during a meeting.

## Adjusting the in-call volume

To adjust the in-call volume during a call, use the Volume up and down keys on the back side of the phone.

## Making a second call

- 1 During your first call, tap Menu key > Add call and dial the number. You can also go to the recently dialled numbers list by tapping Call logs or can search contacts by tapping Contacts and selecting the contact you want to call. Also, you can search contacts by tapping Favorites or Groups.
- 2 Tap 📞 to make the call.
- **3** Both calls are displayed on the call screen. Your initial call is locked and put on hold.
- 4 Tap the displayed number to toggle between calls. Or tap X Merge calls to start a conference call.
- 5 To end active calls, tap End or tap and slide the notification bar down and select the End call icon .

NOTE: You are charged for each call you make.

## Viewing your call logs

On the Home screen, tap **C** and choose the **Call logs**. View a complete list of all dialled, received and missed calls.

#### TIP!

- Tap any call log entry to view the date, time and duration of the call.
- Tap the Menu key i, then tap Delete all to delete all the recorded items or tap Delete to delete individual items.

# Calls

# Call settings

You can configure phone call settings such as call forwarding, as well as other special features offered by your carrier.

- 1 From the Home screen, tap **S**.
- 2 Tap 📃.
- 3 Tap **Call settings** and choose the options that you wish to adjust.

# Contacts

Add contacts to your phone and synchronize them with the contacts in your Google account or other accounts that support contact syncing.

### Searching for a contact

- 1 From the Home screen, tap 🕘 to open your contacts.
- 2 Tap Search contacts and enter the contact name. You can also scroll the alphabet bar along the right side of the screen.

## Adding a new contact

- 1 From the Home screen, tap **v** and enter the new contact's number, then tap **New** contact.
- 2 If you want to add a picture to the new contact, tap the image area. Choose from **Take photo** or **Select from Gallery**.
- 3 Tap a category of contact information and enter the details about your contact.
- 4 Tap Save.

## **Favourites contacts**

You can classify frequently called contacts as favourites.

#### Adding a contact to your favourites

- 1 Tap 🕚 to open your contacts.
- 2 Tap a contact to view its details.
- **3** Tap the star to the right corner of the contact's name. The star will turn yellow color.

# Contacts

#### Removing a contact from your favourites list

- 1 Tap 💿 to open your contacts.
- 2 Tap the Favourites tab, and choose a contact to view its details.
- **3** Tap the yellow color star to the right corner of the contact's name. The star turns grey color and the contact is removed from your favourites.

## Creating a group

- 1 Tap 💿 to open your contacts.
- 2 Tap Groups and tap the Menu key 🔝. Select New group.
- **3** Enter a name for the new group. You can also set a ringtone for the newly created group.
- 4 Tap Save to save the group.

**NOTE:** If you delete a group, the contacts assigned to that group will not be lost. They will remain in your contacts.

# Messaging

Your phone combines text and multimedia messages into one intuitive, easy-to-use menu.

## Sending a message

- 1 Tap 🔄 on the Home screen and tap 🗹 to open a blank message.
- 2 Enter a contact name or contact number in the **To** field. As you enter the contact name, matching contacts will appear. You can tap a suggested recipient. You can add more than one contact.

**NOTE:** You will be charged for a text message for every person to whom you send the message.

- **3** Tap the text field and begin composing your message.
- 4 Tap : to open the Options menu. Choose from Quick message, Insert smiley, Schedule sending, Add subject and Discard.

**TIP!** You can tap the *C* icon to attach the file, that you want to share with message.

- 5 Tap **Send** to send your message.
- 6 Responses will appear on the screen. As you view and send additional messages, a message thread is created.

# A WARNING:

- The 160-character limit may vary from country to country, depending on the language and how the text message is coded.
- If an image, video or audio file is added to a text message, it is automatically converted into a multimedia message and you are charged accordingly.

## Messaging

#### View mode

Unread messages are located at the top. Other messages exchanged with another party are displayed in threads and in chronological order so that you can conveniently see an overview of your conversation.

### Changing your message settings

Your phone message settings are pre-defined, so you can send messages immediately. You can change the settings according to your preferences.

• Tap the **Messaging** icon on the Home screen, tap **!** and then tap **Settings**.

# Email

You can use the Email application to read emails from services like Gmail. The E-mail application supports the following account types: POP3, IMAP and Exchange. Your service provider or system administrator can provide you with the account settings you need.

### Managing an email account

The first time you open the **Email** application, a set-up wizard opens to help you to set up an email account.

After the initial set-up, Email displays the contents of your inbox.

#### To add another email account:

Tap → Settings > ⊕ Apps tab > Email > tap > Settings > ⊕ Add account.

To change an email account's settings:

Tap → Settings > General settings.

To delete an email account:

• Tap 🗁 > 🐵 > Apps tab > Email > tap 🚺 > Settings > tap 🚺 > Remove account > Select the account to delete > Remove > select Yes.

### Working with account folders

Tap  $\bigcirc$  >  $\textcircled{model{eq:approx} > \mathsf{Apps}}$  tab > **Email** > tap  $\blacksquare$  and select **Folders**.

Each account has an Inbox, Outbox, Sent and Drafts folder. Depending on the features supported by your account's service provider, you may have additional folders.

# Email

## Composing and sending email

#### To compose and send a message

- 1 While in the Email application, tap the 🔄.
- 2 Enter an address for the message's intended recipient. As you enter text, matching addresses will be proposed from your Contacts. Separate multiple addresses using semicolons.
- **3** Tap the 🔢 to add a Cc/Bcc and tap 🥢 to attach files, if required.
- 4 Enter the text of the message.
- **5** Tap **≥**.

**TIP!** When a new email arrives in your Inbox, you will be notified by a sound or vibration.

## **Camera and Video**

You can use the camera or camcorder to take and share pictures and videos.

### To open the Camera application

From the Home screen, tap the **Apps Key** (19) > **Camera** (10). OR Tap the **Camera** icon (19) from the Home screen.

**TIP!** If you've set your phone to use the Swipe unlock method, from the locked screen, simply press the Power/Lock Key  $\bigcirc$ , on the back of the phone, then drag the Camera icon o upward to open the Camera application.

### Getting to know the viewfinder

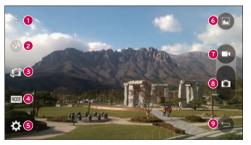

- Menus icon Tap to display the Camera settings menus. Tap again to hide the Menus icons.
- Plash Taps to turn the flash On, Off or set it to Auto.
- Swap camera Tap to swap between the rear camera lens and the front camera lens.

## **Camera and Video**

- **4** Mode Mode to select the mode from Auto and Panorama.
- **5** Settings Tap to adjust the following camera and video settings.
- Gallery Tap to access your Gallery.
- Video Recording button Tap to start recording a video.
- **O Capture button** Tap to take a photo.
- **9** Back button Tap to exit the Camera apps.

# **Take Pictures**

Taking pictures with your phone's built-in camera is as simple as choosing a subject, pointing the lens, and pressing a button.

#### To take a picture

- 1 From the Home screen, tap the Apps Key @ > Camera .
- 2 Frame your subject on the screen.
- **3** A square around the subject indicates that the camera has focused.
- 4 Tap of to take a photo. Your picture will be automatically saved to the Gallery.

## **Record Videos**

In addition to taking pictures, you can record, view, and send videos with your phone's built-in video camera.

#### To record a video

- 1 From the Home screen, tap the Apps Key @ > Camera .
- 2 Frame your subject on the screen.
- 3 Tap 💿 to start recording the video.
- 4 The length of the recording is displayed on the top of the screen.

**NOTE:** Tap **o** to take pictures while recording video.

- 5 Tap II to pause recording video. You can resume recording again tapping I.
   OR
- 6 Tap 💽 to stop recording. Your video will be automatically saved to the Gallery.

#### **Camera and Video Settings**

From the camera mode, tap each icon to adjust the following camera settings.

- Flash (): Taps to turn the flash On, Off or set it to Auto.
- Swap camera 🔤: To swap between the rear camera lens and the front camera lens.
- Mode and Panorama.
  - ▶ Auto: Captures a auto photo shot.
  - Panorama: Creates a wide photo of a panoramic view. Hold the phone horizontally, press the shutter to start and slowly sweep the camera across the scene.
- Settings 🔅: To adjust the following camera and video settings.
  - Image size: Set the size of your picture. Choose from 13M (4160x3120), W10M (4160x2336), 9M (3120x3120) or 3M (2048x1536). Set the size of your video. Choose from FHD (1920x1080) or HD (1280x720).
  - ▶ Cheese shutter: Allows you to take pictures with voice commands. When on, you just say "Cheese", "Smile", "Whiskey", "Kimchi", or "LG" to take a picture.
  - **Timer:** Set your camera's timer. This is ideal if you want to be a part of the picture.
  - **Grid:** It is easily used to take better pictures to keeping horizontal and verticals.
  - SD card: Set the storage location for your pictures. Choose from IN or SD. This menu is displayed only when the SD card is inserted.
  - Help: Allows you to learn how a function works. This icon will provide you with a quick guide.

## **Camera and Video**

#### **Gesture shot**

Take a picture with hand gesture. To take photo, raise your hand until front camera detects it and a box appears on the screen.

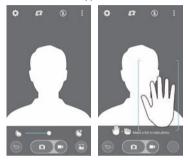

## Switch camera

Swipe to switch between the rear camera and the front camera.

## **View Your Pictures**

The Gallery is where you can access the Gallery of stored camera images. You can view them in a slideshow, share them with your friends, and delete and edit them.

- 1 From the Home screen, tap the Apps Key @ > Gallery .
- 2 Select a location and tap an image to view your picture.

## **Function**

### QuickMemo+

The QuickMemo+ allows you to create memos and capture screen shots.Capture screens, draw on them and share them with family and friends with QuickMemo+.

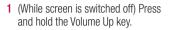

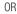

Touch and slide the status bar downward and tap 🗔.

0R

2 Select the desired menu option from Pen type, Colour, Eraser and create a memo.

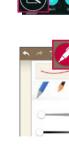

| * * | т | H |
|-----|---|---|
|     |   |   |
|     |   |   |

3 Tap ⊨ in the Edit menu to save the memo with the current screen. To exit QuickMemo+ at any time, tap ⊆.

**NOTE:** Please use a fingertip while using the QuickMemo+. Do not use your fingernail.

#### Using the QuickMemo+ options

You can easily use the editing tools when using the QuickMemo+.

| * * | Undo or Redo.                                                       |
|-----|---------------------------------------------------------------------|
| Т   | Use complex concept function.                                       |
| 1   | Select the pen type and the colour.                                 |
| ٠   | Erase the memo that you created.                                    |
|     | Save the memo with the current screen in the Gallery or QuickMemo+. |
| 1   | Option: Tap to choose Share, Paper style for the memo.              |

Viewing the saved QuickMemo+

Or tap **Gallery** and select the **Quickmemo+** album.

# Function

## QSlide

From any screen, bring up a messaging, calendar, and more as a window inside your screen.

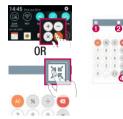

| 0 | 16. 31<br>16. 32 | Tap to exit the QSlide and return to full window. |
|---|------------------|---------------------------------------------------|
| 0 |                  | Tap to adjust transparency.                       |
| 0 | $\times$         | Tap to end the QSlide.                            |
| 4 | 1                | Tap to adjust the size.                           |
|   |                  |                                                   |

- 1 Touch and slide the status bar downwards > tap QSLIDE APPS or while using applications that support QSlide, tap . The function will be continuously displayed as a small window on your screen.
- 2 You can make a call, browse the Web, or choose other phone options. You can also use and tap the screen under the small windows when the transparency bar is not full \_\_\_\_\_.

NOTE: The QSlide can support up to two windows at the same time.

## Peel Smart Remote

Peel Smart Remote turns your phone into a Universal Remote for your home TV, and set-top box.

NOTE: Peel Smart Remote may not be available for some devices.

#### To open the Peel Smart Remote app

- 1 From the Home screen, tap  $\textcircled{0} > \rho$  Peel Smart Remote.
- 2 Select the country or region, then choose the room to set up and tap Done.
- 3 Select your TV service, then follow the on-screen instructions.

#### To set up your Peel Smart Remote

- 1 From the Home screen, tap  $\textcircled{m} > \bigcirc$  Peel Smart Remote.
- 2 Tap the **Remote Control [**], then tap the **Continue**.
- 3 Select the brand of device, then follow the on-screen instructions to configure the device.

#### Using Peel Smart Remote

- 1 From the Home screen, tap 0 > P Peel Smart Remote.
- 2 Tap the Remote Control 🔝, then tap 📰 to select the remote you want.
- 3 Tap the buttons on the displayed remote.

**NOTE:** The Peel Smart Remote operates the same way as an ordinary remote control infrared (IR) signals. Be careful not to cover the infrared sensor at the top of the phone when you use the Peel Smart Remote function. This function may not be supported depending on the model, the manufacturer or service company.

## Function

## Dual window

The Dual window function allows you to split the screen to view two apps at the same time. To use this function, activate it in the Settings menu.

#### To activate the Dual window function

- 1 From the Home screen, tap m > Settings > General tab > Dual window.
- 2 Tap the Dual window switch to toggle it On or Off.

#### To open and use the Dual window function

- 1 Touch and hold the **Back Key** 🕤 to start the Dual window function.
- 2 Tap or drag the app icon you want to use. The first app you tap opens in a window at the top of the screen. The second app opens in the bottom window.
- **3** Tap a window to select and use it.
  - ► A blue box appears around the selected window with a blue semicircle handle between the windows.
  - ▶ Drag the blue handle to change the window sizes (one larger and one smaller).
- 4 Tap the blue handle 📃 to access the Dual window options.
  - ▶ Tap the Swap icon 📀 to switch the app positons.
  - ▶ Tap the View app list icon () to redisplay the apps list so you can change the app for the selected window.
  - ▶ Tap the Full screen icon ( to open the selected app in full screen view.
  - $\blacktriangleright$  Tap the **Close** icon  $\bigotimes$  to close the selected window.

# LG SmartWorld

LG SmartWorld offers an assortment of exciting content – fonts, themes, games, applications.

#### How to Get to LG SmartWorld from Your Phone

- 1 Tap  $\bigcirc$  > m > Apps tab > tap the m icon to access SmartWorld.
- 2 Tap 🔳 > tab Sign in and enter ID/PW for LG SmartWorld. If you have not signed up yet, tap Register to receive your LG SmartWorld membership.
- 3 Download the content you want.
- \* When you use Cellular network, data fee could be charged by data plan that you signed-up with carrier.
- \* LG SmartWorld may not be available from all carriers or in all countries.

#### NOTE: What if there is no log icon?

- 1 Using a mobile Web browser, access LG SmartWorld (www.lgworld.com) and select your country.
- 2 Download the LG SmartWorld App.
- 3 Run and install the downloaded file.
- 4 Access LG SmartWorld by tapping the 🤢 icon.

#### Special benefit only in LG SmartWorld

- 1 Decorate your own style on your Smartphone, Use Home Theme & Keyboard Theme & Font that provided on LG SmartWorld. (However this service is available to specific device. please check in LG SmartWorld website whether it is feasible or not whether it is feasible or not)
- 2 Enjoy LG SmartWorld's special service by joining promotion that consistently provided.

# Multimedia

# Gallery

Open the Gallery application to view albums of your pictures and videos.

## To open the Gallery application

- From the Home screen, tap the Apps Key  $\circledast$  > Gallery  $\mathbb{R}$ .

#### Viewing your albums

The **Gallery** application presents the pictures and videos saved in your phone, including those you've taken with the **Camera** application and those you downloaded from the web or other locations.

- Tap the Menu Key : (at the top right corner of the screen) to access New Album, Delete, Hide/Show album, and Settings.
- Tap the Camera icon 💿 to return to the Camera application.
- Tap an album to open it and view its contents.
- Tap a picture or video in an album to view it.

#### To share an album

You can share the entire contents of one or more albums or individual images or videos from an album.

- From the Home screen, tap the Apps Key @ > Gallery M.
- 2 Touch and hold the desired album, tap **Share**, select the application to use to share your images, then complete the sending method as necessary.

## Working with photos

Use the  ${\bf Gallery}$  application to view pictures that you've taken with the  ${\bf Camera}$  application, downloaded.

#### To view a photo

- 1 From the Home screen, tap the Apps Key m > Gallery  $\fbox{m}$ .
- 2 Open an album and tap a picture.

3 Tap the Menu Key and (at the top right corner of the screen) to access Set image as, Move, Copy, Copy to Clip Tray, Slideshow, Rotate left, Rotate right, Crop, Add/Remove location, Rename, Print, or Details.

#### Camera Mode Icon -

Tap here to go to camera mode.

#### Gallery Icon-

Tap here to return to your Gallery.

#### Favorites Icon

Tap here to set the picture to your Favorites folder.

#### Edit Icon-

Tap here to edit your picture.

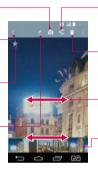

#### Share Icon

Tap here to share the photo using the method you select.

#### Delete Icon

Tap here to delete the photo.

Swipe horizontally to scroll through the photos in the current album.

Swipe here to quickly scroll through the images in the album, then tap the one you want to view.

### Working with videos

The Gallery is where you can access the Gallery of stored video images. You can view them, share them with your friends, and delete and edit them.

#### To view a video

- 2 Tap an album to open it and view its contents.
- 3 Tap a video to view it. You can access the following options:
  - Favorites: Tap to set the video to your Favorites folder.
  - Rotation: Changing the orientation of screen content.
  - **Solution** Solution State And A state of the second state of the second state of the s
  - Menu: Tap to access Screen ratio, Subtitles, Share, Settings, Details options.

## Multimedia

Screen shot: Captures a screen shot while playing a video.

NOTE: Tap : > Settings > Screenshot on.

- Colume: Tap to display the Volume slider bar, then adjust the playback volume on the slider bar.
- **Cock/Unlock:** Locks the touch keys to prevent unintentional touches.

#### NOTE:

- While a video is playing, slide the left side of the screen up or down to adjust the screen brightness.
- While a video is playing, slide the right side of the screen up or down to adjust the sound.
- While playing a video, slide your finger from left to right (or vice versa) to fastforward and rewind.
- Do not press too hard; the touch screen is sensitive enough to pick up a light, but firm touch.

### QSlide while playing videos

You can play videos in a QSlide window allowing you to use other applications while the video is playing.

- 1 Open the Gallery application and begin playing the video.
- 2 Tap the QSlide icon III at the top right corner of the screen to activate the QSlide feature to play the video in a QSlide window.
- **3** To close the QSlide window, tap the  $\square$  in the upper-right corner of its title bar.

## Music

Your phone has a built-in music player that lets you play all your favorite tracks. To access the music player, tap  $\bigcirc > \otimes$  Apps tab  $> \square$  Music.

## Add music files to your phone

Start by transferring music files to your phone:

- Transfer music using Media device (MTP).
- Download from the wireless Web.
- Synchronize your phone to a computer.
- · Receive files via Bluetooth.

## Transfer music using Media device (MTP)

- 1 Connect the phone to your PC using the USB cable.
- 2 Select the **Media device (MTP)** option. Your phone will appear as another hard drive on your computer. Click on the drive to view it. Copy the files from your PC to the drive folder.
- 3 When you're finished transferring files, swipe down on the Status Bar and tap Media device (MTP) > Charge phone. You may now safely unplug your device.

### Playing a song

- 1 Tap  $\bigcirc$  >  $\textcircled{\mbox{\footnotesize opt}}$  >  $\textcircled{\mbox{\footnotesize opt}}$  > Apps tab >  $\fbox{\mbox{\footnotesize opt}}$  Music.
- 2 Tap Songs.
- 3 Select the song you want to play.

|             | Tap to pause playback.                                                                                                    |
|-------------|----------------------------------------------------------------------------------------------------|
|             | Tap to resume playback.                                                                                                    |
| H           | Tap to skip to the next track in the album, playlist, or shuffle. Touch and hold to fast forward.                            |
|             | Tap to restart the current track or skip to the previous track in the album, playlist, or shuffle. Touch and hold to rewind. |
| <b>=4</b> 0 | Tap to display the Volume slider bar, then adjust the playback volume on the slider bar.                                     |

| Multimedia |                                                                                                    |
|------------|----------------------------------------------------------------------------------------------------|
| -53        | Tap to set audio effects.                                                                                                    |
| $\times$   | Tap to play the current playlist in shuffle mode (tracks are played in random order).                                             |
| Q          | Tap to toggle through the repeat modes to repeat all songs, repeat current song, or repeat off.                                   |
| $\star$    | Tap to add the song to your favourites.                                                                                           |
| ≣          | Tap to open the current playlist.                                                                                                 |
| ÷          | Tap to access <b>Search, Add to playlist, Delete, Share, Set as ringtone,</b><br><b>Music video, Details</b> or <b>Settings</b> . |

To change the volume while listening to music, press the up and down volume keys on the back side of the phone.

Touch and hold any song in the list. The **Play**, **Add to playlist**, **Delete**, **Share**, **Set as ringtone**, **Details** and **Search** options will be displayed.

#### NOTE:

- Some file formats are not supported, depending on the device software.
- If the file size exceeds the available memory, an error can occur when you open files.

**NOTE:** Music file copyrights may be protected by international treaties and national copyright laws.

Therefore, it may be necessary to obtain permission or a licence to reproduce or copy music.

In some countries, national laws prohibit private copying of copyrighted material. Before downloading or copying the file, check the national laws of the relevant country concerning the use of such material.

# Utilities

## Setting your alarm

- 1 Tap  $\bigtriangleup$  >  $\textcircled{\mbox{\footnotesize opt}}$  >  $\textcircled{\mbox{\footnotesize opt}}$  tab >  $\fbox{\mbox{\footnotesize Opt}}$  Clock >  $\fbox{\mbox{\footnotesize opt}}$ .
- 2 Set the desired alarm time.
- 3 Set Repeat, Snooze duration, Vibration, Alarm sound, Alarm volume, Auto app starter, Puzzle lock and Memo. Tap Save.
- 4 Tap Save to save the alarm.

**NOTE:** To change alarm settings in the alarm list screen, tap the **Menu key** and select **Settings**.

## Using your calculator

- 1 Tap  $\bigtriangleup$  >  $\circledast$  > Apps tab >  $\bigotimes$  Calculator.
- 2 Tap the number keys to enter numbers.
- 3 For simple calculations, tap the function you want to perform ( +, -, ∞ or ⊕) followed by .
- 4 For more complex calculations, tap the **Menu Key** i and select **Scientific** calculator, then choose the desired functions.
- 5 To check the history, tap the Menu Key 🔢.

## Adding an event to your calendar

- 1 Tap  $\bigcirc$  > m > Apps tab > m Calendar.
- 2 Tap and choose from **Day, Week, Month, Year**, or **Agenda** to change the month view.
- 3 Tap on the date for which you wish to add an event and tap  $\oplus$ .
- 4 Tap Event name and enter the event name.
- 5 Tap Location and enter the location. Check the date and enter the time you wish your event to start and finish.
- 6 If you wish to repeat the alarm, set REPEAT and set REMINDERS, if necessary.

## Utilities

7 Tap Save to save the event in the calendar.

## Voice Recorder

Use the voice recorder to record voice memos or other audio files.

#### Recording a sound or voice

- 1 Tap  $\bigcirc$  >  $\textcircled{\textcircled{\baselinetwidth{\textcircled{\baselinetwidth{\baselinetwidth{\baselinetwidth}\baselinetwidth{\baselinetwidth{\baselinetwidth{\baselinetwidth{\baselinetwidth{\baselinetwidth{\baselinetwidth{\baselinetwidth{\baselinetwidth}\baselinetwidth}\baselinetwidth{\baselinetwidth}\baselinetwidth}\baselinetwidtwidth}\baselinetwidth}\baselinetwidth}\baselinetwidth}\bas$
- 2 Tap to begin recording.
- **3** Tap  $\blacksquare$  to end the recording.
- 4 Tap ► to listen to the recording.

NOTE: Tap ≡ to access Recorded files. You can listen to the saved recording. The available recording time may differ from actual recording time.

#### Sending the voice recording

- 1 Once you have finished recording, you can send the audio clip by tapping <
- 2 Choose from any of the available methods for sharing.

## Tasks

This task can be synchronized with MS Exchange account. You can create task, revise it and delete it in MS outlook or MS Office Outlook Web Access.

#### To Synchronize MS Exchange

- 1 From the Home Screen, Tap  $\bigcirc$  >  $\bigoplus$  > Apps tab >  $\bigcirc$  Settings.
- 2 Tap General tab > Accounts & sync > Add account.
- 3 Tap Microsoft Exchange to create Email address and Password.
- 4 Make sure if you checkmark Sync task.

NOTE: MS Exchange may not be supported depending on email server.

#### Google+

Use this application to stay connected with people via Google's social network service.

• Tap  $\bigcirc$  >  $\textcircled{\mbox{$\otimes$}}$  > Apps tab >  $\textcircled{\mbox{$\otimes$}}$  Google folder >  $\textcircled{\mbox{$\otimes$}}$  Google+.

NOTE: This application may not be available depending on the region or service provider.

## Voice Search

Use this application to search webpages using voice.

- 1 Tap  $\bigcirc$  > m > Apps tab > m Google folder > M Voice Search.
- 2 Say a keyword or phrase when Speak now appears on the screen. Select one of the suggested keywords that appear.

**NOTE:** This application may not be available depending on the region or service provider.

### **Downloads**

Use this application to see what files have been downloaded through the applications.

**NOTE:** This application may not be available depending on the region or service provider.

## Utilities

### **ThinkFree Viewer**

ThinkFree Viewer is a professional mobile office solution that lets users conveniently view various types of office documents, including Word, Excel and PowerPoint files, anywhere or anytime, using their mobile devices.

Tap → S → Apps tab > ThinkFree Viewer.

## FM radio

Your phone has a built-in FM radio so you can tune in to your favorite stations and listen on the go.

• Tap  $\bigcirc$  > = > Apps tab >  $\overbrace{\blacksquare}$  FM radio.

# The Web

### Internet

Use this application to browse the Internet. Browser gives you a fast, full-color world of games, music, news, sports, entertainment and much more, right on your mobile phone wherever you are and whatever you enjoy.

**NOTE:** Additional charges apply when connecting to these services and downloading content. Check data charges with your network provider.

#### Using the Web toolbar

Tap slide it upwards with your finger to open.

| $\bigcirc$   | Tap to go back one page.                                                                                                    |
|--------------|----------------------------------------------------------------------------------------------------|
| ᡌ            | Tap to go forward one page, to the page you connected to after the current one. This is the opposite of what happens when you tap 🔄, which takes you to the previous page. |
|              | Tap to go to the Home page.                                                                                                    |
| Ð            | Tap to add a new window.                                                                                                    |
| $\mathbf{X}$ | Tap to access bookmarks.                                                                                                    |

#### Viewing webpages

Tap the address field, enter the web address and tap  ${\bf Go}.$ 

#### Opening a page

To go to new page, tap  $\square \rightarrow \blacksquare$ .

To go to another webpage, tap 12, scroll up or down, and tap the page to select it.

# The Web

#### Searching the web by voice

Tap the address field, tap  $\[mu]$ , speak a keyword, and then select one of the suggested keywords that appear.

**NOTE:** This feature may not be available depending on the region or service provider.

#### Bookmarks

To bookmark the current webpage, tap  $\boxed{1}$  > Add to bookmarks > OK. To open a bookmarked webpage, tap  $\boxed{1}$  and select one.

#### History

Tap  $\blacksquare >$  History to open a webpage from the list of recently-visited webpages. To clear all history, tap  $\blacksquare \rightarrow$  Yes.

### Chrome

Use Chrome to search for information and browse webpages.

1 Tap  $\bigtriangleup$  >  $\textcircled{\mbox{\footnotesize opt}}$  >  $\textcircled{\mbox{\footnotesize opt}}$  > Apps tab >  $\textcircled{\mbox{\footnotesize opt}}$  Chrome.

**NOTE:** This application may not be available, depending on your region and service provider.

#### Viewing webpages

Tap the Address field, and then enter a web address or search criteria.

Opening a page To go to a new page, tab  $\square \rightarrow \blacksquare$  New tab.

To go to another webpage, tap 🔟, scroll up or down and tap the page to select it.

### Syncing with other devices

Sync open tabs and bookmarks to use with Chrome on another device when you are logged in with the same Google account.

To view open tabs on other devices, tap **Menu key**  $\blacksquare$   $\rightarrow$  **Other devices**. Select a webpage to open.

### Adding and viewing bookmarks

To add bookmarks, tap the Menu Key  $\blacksquare$  >  $\bowtie$ .

To open a bookmarked webpage, tap the Menu Key  $\blacksquare$  > Bookmarks and select the desired page.

This section provides an overview of items you can change using your phone's System settings menus.

#### To access the Settings menu:

Tap  $\bigcirc$  , touch and hold the Recent Apps Key and select the System settings.

- or -

Tap  $\bigtriangleup$  > m > Apps tab > m Settings.

## Networks

#### < Dual SIM Card >

You can configure Dual SIM settings.

SIM card 1 – Allows you to change the SIM card name and SIM card icon for SIM card 1. Activate slot 1 – Checkmark to activate or deactivate the SIM card slot 1.

SIM card 2 – Allows you to change the SIM card name and SIM card icon for SIM card 2. Activate slot 2 – Checkmark to activate or deactivate the SIM card slot 2.

SIM card colour theme – Allows you to select your desired colors.

**Cost save mode** – Every contact is added along with assigned SIM when adding in phone book. During Calling, matching operator SIM is identified and the operation is completed using the matching operator SIM. This makes possible to use benefit from using same operator.

NOTE: Cost save mode doesn't work during in-call.

Mobile data – Checkmark to enable data access over the mobile network. SIM card to use – You can change the default data network. All mobile packet services (Web, MMS, Email, etc) will use SIM selected on this value. When only one SIM card is inserted, the default data network is set as the inserted SIM and it is not allowed to change.

#### NOTE: When airplane mode is on, dual SIM settings is disabled.

#### < Wi-Fi >

Wi-Fi – Turns on Wi-Fi to connect to available Wi-Fi networks.

#### TIP! How to obtain the MAC address

To set up a connection in some wireless networks with MAC filters, you may need to enter the MAC address of your phone in the router.

You can find the MAC address in the following user interface: tap  $\Box$  >  $\oplus$  >

Apps tab >  $\bigcirc$  Settings > Networks tab > Wi-Fi >  $\bigcirc$  Advanced Wi-Fi > MAC address.

#### < Bluetooth >

Turn the Bluetooth wireless feature on or off to use Bluetooth.

#### < Mobile data >

Displays the data usage and set mobile data usage limit.

#### < Call >

Configure phone call settings such as call forwarding and other special features offered by your carrier.

#### [SIM card 1/SIM card 2 Tab]

Voicemail - Allows you to select your carrier's voicemail service.

**Fixed dialing numbers** – Turn on and compile a list of numbers that can be called from your phone. You'll need your PIN2, which is available from your operator. Only numbers within the fixed dial list can be called from your phone.

 $\label{eq:call-forwarding-choose} \begin{array}{l} \mbox{Call forwarding} - \mbox{Choose whether to divert all calls when the line is busy, when there is no answer or when you have no signal.} \end{array}$ 

Call barring – Lock incoming, outgoing or international calls.

 $\mbox{Call duration}$  – View the duration of calls including Last call, Outgoing calls, Incoming calls and All calls.

Additional call settings – Allows you to change the following settings:

Caller ID: Choose whether to display your number in an outgoing call.

**Call waiting:** If call waiting is activated, the handset will notify you of an incoming call while you are on a call (depending on your network provider).

[Common Tab]

 $\ensuremath{\textit{Smart}}$  forward – Allows you to receive SIM2 calls if you are busy on SIM1 and vice versa.

**Incoming voice call pop-up** – Display incoming voice call pop-up when an app is in use.

 $\label{eq:call reject} \begin{array}{c} \mbox{Call reject} - \mbox{Allows you to set the call reject function. Choose from Call reject mode} \\ \mbox{or Reject calls from}. \end{array}$ 

**Decline with message** – When you want to reject a call, you can send a quick message using this function. This is useful if you need to reject a call during a meeting. **Privacy keeper** – Hides the caller name and number for an incoming call.

Auto answer – Set the time before a connected hands-free device automatically answers an incoming call. Choose from Off, 1 sec, 3 sec, and 5 sec.

Connection vibration – Vibrates your phone when the other party answers the call. Save unknown numbers – Add unknown numbers to contacts after a call. Power key ends call – Allows you to select your end call.

< Share & connect >

 $\mbox{LG PC Suite}$  – Connect LG PC Suite with your phone to easily Manage multimedia content and apps.

< Tethering & networks >

 $\ensuremath{\text{USB}}$  tethering – Connect the USB cable to share the internet connection with the computer.

**Wi-Fi hotspot** – Allows you to use your device as a Wi-Fi hotspot for other devices to use your mobile network connection.

Set up Wi-Fi hotspot: Sets the SSID and password for your Wi-Fi hotspot.

**Timeout:** Allows you to set the time after which Wi-Fi hotspot automatically turns off. **Bluetooth tethering** – Allows you to set your phone whether you are sharing the Internet connection or not.

**Help** – Tap to view help information on the USB tethering, Wi-Fi hotspot and Bluetooth tethering functions.

 $\label{eq:alpha} \begin{array}{l} \mbox{Airplane mode} - \mbox{After switching to Airplane mode, all wireless connections are disabled.} \end{array}$ 

**VPN** – Displays the list of Virtual Private Networks (VPNs) that you've previously configured. Allows you to add different types of VPNs.

 $\label{eq:model} \begin{array}{l} \textbf{Mobile networks} - \text{Set options for data roaming, network mode \& operators, access point names (APNs) etc. \end{array}$ 

## Sound

#### < Sound profile >

Choose the Sound, either Sound, Vibrate only or Silent.

### < Volumes >

Adjust the phone's volume settings to suit your needs and your environment.

### < Quiet mode >

Set up your Quiet mode. Tap the **Quiet mode** switch to toggle it On or Off. You can schedule Quiet mode to activate automatically and designate exceptions to your Quiet mode.

 $Sound \ profile - \ Choose \ the \ sound, \ either \ Silent \ or \ Vibrate \ only.$ 

Set time – Choose the Set time, either Always on or Schedule. If you tap schedule, you can set the days and times to automatically turn Quiet mode on.

Block notification LED - Checkmark to turn LED notification off.

**Block alarms** – Checkmark to allow the screen not to turn on and no alarms sound. **Block incoming calls** – Checkmark to allow or block incoming calls from certain contacts.

Incoming call settings

 $\ensuremath{\text{Auto reply to block calls}}\xspace -$  Set how to you want to automaticlly reply to silenced calls.

Allow repeated calls – Checkmark to allow a call that is repeated within 3 minutes. Allowed contact lists – Designate which contacts calls will be allowed.

 $\label{eq:Help-Display} \textbf{Help} - \textbf{Display Quiet mode setting information}.$ 

#### < Ringtone >

Set the ringtone for calls. You can also add a ringtone by tapping  $\blacksquare$  at the top right corner of the screen.

#### < Notification sound >

Set the notification sound. You can also add a notification sound by tapping H at the top right corner of the screen.

#### < Ringtone with vibration >

Checkmark to set the phone to vibrate in addition to the ringtone when you receive calls.

#### < Vibration type >

Set the vibration type.

#### < Vibrate on tap >

Checkmark to vibrate when tapping the Home touch buttons and during other UI interactions.

#### < Sound effects >

Tap to set the dial pad touch tones, touch sounds, and screen lock sound. **Dial pad touch tones** – Checkmark to play tones while using dial pad. **Touch sounds** – Checkmark to play sound when making screen selection. **Screen lock sound** – Checkmark to play sound when locking and unlocking the screen. < Message/Call voice notifications >

Tap the **Message/call voice notification** switch to toggle it On or Off. On allows your phone to automatically read your incoming calls and/or messages out loud.

## Display

< Home screen >

Select Home – Set Home or EasyHome as default home.

 $\label{eq:constraint} \begin{array}{l} \text{Theme}-\text{Sets the screen theme for your device. You can download it from LG} \\ \text{SmartWorld}. \end{array}$ 

Wallpaper – Sets the wallpaper to use on your Home screen. Select it from Gallery, Live Wallpapers, Photos or Wallpaper gallery.

Screen swipe effect – Sets the screen swipe effect options. Choose from Slide, Breeze, Accordion, Panorama, Carousel, Layer, or Domino.

Allow Home screen looping – Checkmark to allow continuous Home screen scrolling (loop back to first screen after last screen).

**Home backup & restore** – Set to backup and restore Home app layout and wallpaper. **Help** – Displays information regarding the Home screen items and functions.

#### < Lock screen >

Select screen lock – Set a screen lock type to secure your phone. Opens a set of screens that guide you through drawing a screen unlock pattern. Set None, Swipe, Face Unlock, Knock Code, Pattern, PIN or Password.

If you have enabled a Pattern lock type when you turn on your phone or wake up the screen, you will be asked to draw your unlock pattern to unlock the screen.

Wallpaper – Sets your Lock screen wallpaper. Select it from Gallery or Wallpaper gallery.

Widgets - Checkmark to show the wigets on Lock screen.

Missed calls & new messages – Show notifications of missed calls and new messages on Lock screen.

Shortcuts - Allows you to change the shortcuts on the Swipe Lock screen.

Contact info for lost  $\ensuremath{\text{phone}}\xspace -$  Show contact info on Lock screen in the event phone is lost.

 $\ensuremath{\text{Lock timer}}\xspace -$  Sets the amount of time before the screen automatically locks after the screen has timed-out.

**Power button instantly locks** – Checkmark to instantly lock the screen when the Power/Lock Key is pressed. This setting overrides the Security lock timer setting.

#### < Home touch buttons >

Set the Home Touch Keys displayed at the bottom of all of the screens. Set which ones are displayed, their position on the bar, and what they look like. Select **Button combination**, **Color**, and **Transparent background**.

#### < Font type >

Sets the type of font used for the phone and menus.

#### < Font size >

Sets the size of the font displayed in the phone and menus.

#### < Brightness >

Adjusts the brightness of the screen. For best battery performance, use the dimmest comfortable brightness.

#### < Notification LED >

Tap the switch to toggle it On or Off. On will activate the LED light for the notifications you checkmark.

#### < Auto-rotate screen >

Checkmark to set the phone to automatically rotate the screen based on the phone orientation (portrait or landscape).

#### < Screen timeout >

Sets the amount of time before the screen times out.

#### < Screen-off effect >

Sets the screen-off effect. Choose from Retro TV, Black hole, and Fade out.

#### < Daydream >

Tap the Daydream switch to toggle it On or Off. On allows the set screensaver to be displayed when the phone is sleeping while docked and/or charging. Choose from **Clock** and **Google Photos**.

## General

#### < Language & input >

Use the Language & input settings to select the language for the text on your phone and to configure the on-screen keyboard, including words you've added to its dictionary. **Language** – Sets the language to use on your device.

Default - Sets the default on-screen keyboard to use when entering text.

LG Keyboard – Checkmark to select the LG Keyboard to enter data. Tap the Settings icon to change the following settings:

Input language and keyboard layout – Sets the keyboard language and characters. Keyboard height and layout – Personalizes your keyboard.

**Path input** – Checkmark to enter a word by drawing a path through all of the letters. **Show word suggestions** – Checkmark to show words through text prediction.

Auto-correction – Sets your level for automatic word correction. Choose from Off, Mild. Moderate. and Aggressive.

Update word suggestions – Uses Swipe Connect to provide more word suggestions. To use this feature, accept the Agreement Rights.

Additional settings - Sets advanced settings.

 $\ensuremath{\text{\text{Help}}}-\ensuremath{\text{Tap}}$  the Help for more information.

**Google voice typing** – Checkmark to select Google voice typing to enter data. Tap the Settings icon to change the Google voice settings.

**Choose input languages** – Sets the languages supported with Google voice typing. **Block offensive words** – Checkmark to hide recognized offensive text.

Offline speech recognition - Enables voice input while offline.

Voice Search – Sets voice search options.

Language – Sets the Google search by voice language.

**"OK Google" hotword detection** – Turn this feature On to start the Google Search app simply by saying "OK Google".

Speech output – Sets when to use speech output. Choose from On, Hands-free Only, and Off. To turn on speech output only when you've got a headset attached to your phone, select Hands-free only.

Block offensive words - Checkmark to hide offensive voice results.

 $Offline \ speech \ recognition -$  Sets one or more additional languages for speech recognition when you don't have a network connection.

**Personalized recognition** – Checkmark to improve the speech recognition accuracy. **Bluetooth headset** – Checkmark to record audio through a connected Bluetooth headset.

**Text-to-speech output** – Sets the preferred speech engine and speech rate (very slow to very fast). Also plays a short demonstration of speech synthesis.

 $\label{eq:pointerspeed} \textbf{Pointer speed} - \textbf{Sets the pointer speed on a slide bar}.$ 

#### < Location >

Turn on location service, your phone determines your approximate location using GPS, Wi-Fi and mobile networks.

 ${\rm Mode}-{\rm Set}$  the location mode from High accuracy, Battery saving and Device sensors only.

Google Search – Tap to check Google Search app information.

Camera – Checkmark to tag photos or videos with their locations.

**Google Location Reporting** – Select whether to turn on or off **Google Location Reporting** options. For further information, tap  $\blacksquare$  > Help.

#### < Accounts & sync >

Permits applications to synchronize data in the background, whether or not you are actively working in them. Deselecting this setting can save battery power and lower (but not eliminate) data usage.

#### < Accessibility >

Improves accessibility for users who have impaired vision, hearing, or reduced dexterity. **TalkBack** – Allows you to set up the TalkBack function which assists people with impaired vision by providing verbal feedback.

Font size – Sets the font size.

Touch zoom – Allows you to zoom in and out by triple-tapping the screen.

**Message/call voice notifications** – Tap the Message/call voice notifications switch to toggle it On or Off. On allows you to hear automatic spoken alerts for incoming calls and messages.

Screen shades – Checkmark to dim the screen's backlight for less contrast. Accessibility shortcut – Allows you to open the Accessibility feature quickly on any screen.

Text-to-speech output – Tap to customize text-to-speech (TTS) settings.

Audio type – Sets the audio type. Choose Mono or Stereo.

Sound balance – Routes the sound through both the right and left channel when a headset is connected. To manually set the audio route, move the slider on the sound balance slide bar to set it.

**Notification LED** – Tap the switch to toggle it On or Off. On will activate the LED light for the notifications you checkmark.

Flash alerts – Checkmark to set the flash to blink for incoming calls and notifications. Turn off all sounds – Checkmark to turn off all device sounds.

**Captions** – Allows you to customize caption settings for those with hearing impairments. Set **Language**, Font size, and **Caption style**.

Touch feedback time – Sets the touch feedback time.

Touch assistant – Show a touch board with easy access to common actions. Screen timeout – Sets the screen timeout.

**Touch control areas** – Allows you to select an area of the screen to limit touch activation to just that area of the screen.

Auto-rotate screen – Checkmark to allow the phone to rotate the screen depending on the phone orientation (portrait or landscape).

**Password voice confirmation** – Checkmark so that your phone can read passwords you touch.

**Power key ends call** – Checkmark so that you can end voice calls by pressing the Power/Lock Key.

Accessibility settings shortcut – Sets quick, easy access to selected features when you triple-tap the Home Key.

 $\label{eq:constraint} \begin{array}{l} \textbf{One-touch input} - \textbf{Checkmark to enable one-touch input. It allows each finger touch to enter a letter or character on the LG keyboard. \end{array}$ 

### SERVICES

Displays the list of accessibility services installed on your phone. If none are installed, **No services installed** is displayed instead.

#### < One-handed operation >

**Dial keypad** – Checkmark to enable you move the dial keypad to the right or left side of the device. Simply tap the arrow to move it to one side or the other.

 ${\bf LG}~{\bf keyboard}$  – Checkmark to enable you move the keyboard to the right or left side of the device. Simply tap the arrow to move it to one side or the other.

Lock screen – Checkmark to enable you move the PIN Lock screen keypad to the right or left side of the device. Simply tap the arrow to move it to one side or the other.

 $\label{eq:help-Displays} \textbf{Help} - \text{Displays information regarding one-handed operation}.$ 

#### < Shortcut key >

Get quick access to apps by pressing and holding the Volume keys when screen is off or locked. Tap the Shortcut key switch at the top right corner of the screen to toggle it **On** or **Off**.

#### < Security >

**Encrypt phone** – Allows you to encrypt data on the phone for security. You will be required to enter a PIN or password to decrypt your phone each time you power it on.

**Encrypt SD card storage** – Allows you to encrypt SD card storage and keep data unavailable for other devices.

Set up SIM card lock – Sets the PIN to lock your SIM card and allows you to change the PIN.

**Password typing visible** – Show the last character of the hidden password as you type.

**Phone administrators** – Displays the list of administrators, allowing you to deactivate device administrators.

Unknown source – Checkmark to allow installation of non-Play Store apps.

Verify apps – Checkmark to disallows or warn before installation of apps that may cause harm to your phone.

Notification access – Sets to enable the Lock screen to read your notifications.

**Storage type** – Displays the current storage type.

Trusted credentials – Display trusted CA certificates.

**Install from storage** – Allows you to install a secure certificate from storage.

**Clear credentials** – Deletes all secure certificates and related credentials and erases the secure storage's own password. you're prompted to confirm you want to clear this data.

#### < Guest mode >

Use Guest mode when you let someone else use your phone. They'll only be able to use the apps that you've selected. Once you set it up, you can easily put your phone in Guest mode by drawing a specified guest pattern on the Lock screen that you set, which is different from your normal pattern.

Allowed app – Tap to select the apps available to be viewed in Guest mode.

Wallpaper - Sets the background (wallpaper) for your Guest mode Lock screen.

Lock screen type – Tap to create the unlock sequence for Guest mode.

 $\label{eq:Help-Displays} \textbf{Help}-\textbf{Displays information regarding Guest mode}.$ 

#### < Gestures >

Silence incoming calls – Checkmark to enable you to flip the phone to silence incoming calls.

Snooze or stop alarm - Checkmark to enable you to simply flip the phone to snooze or stop the alarm.

 $\ensuremath{\text{Pause video}}$  – Checkmark to enable you to simply flip the phone to pause the currently playing video.

Help – Opens a help guide on how to use the Gestures features of your device.

 ${\it Motion\ sensor\ calibration\ }-{\it Allows\ you\ to\ improve\ the\ accuracy\ of\ the\ tilt\ and\ speed\ of\ the\ sensor.}$ 

#### < QuickCircle case >

Allows you to see a small portion of the screen through the closed case.

 ${\color{black} Select apps}$  – Sets the apps that can be used directly in the case's window without opening the case.

Auto-unlock screen – Checkmark to automatically unlock the screen when you open the case and the screen lock is set to swipe.

 $\label{eq:help-bis} \textbf{Help} - \text{Displays QuickCircle case information}.$ 

#### < Dual Window >

Tap the Dual window switch to toggle it On or Off. On enables you to touch and hold the Back Key to activate two app windows at the same time.

**Split view** – Checkmark to automatically open the Dual window feature when you tap a link on the full screen or tap an email attachment (images only).

Help – Displays help information about using the Dual window feature.

#### < Date & time >

Use **Date & time** settings to set how dates will be displayed. You can also use these settings to set your own time and time zone rather than obtaining the current time from the mobile network.

#### < Storage >

Use the Storage menu to monitor the used and available space in your phone.

#### < Battery >

#### BATTERY INFORMATION

The Battery charge information is displayed on a battery graphic along with the percentage of the remaining charge and its status.

Touch the Battery charge icon to display the Battery use screen to see battery usage level and battery use details. It displays which components and applications are using the most battery power. Tap one of the entries to see more detailed information.

Battery percentage on status bar – Checkmark to display the battery level percentage on the Status Bar next to the battery icon.

### BATTERY SAVER

Tap the Battery saver switch to toggle it On or Off. Tap Battery saver to access the following settings:

**Battery saver** – Sets the battery charge percent level that will automatically turn on Battery saver. Choose from Immediately, 10% battery, 20% battery, 30% battery, and 50% battery.

Help – Display battery saving items information.

#### < Smart cleaning >

Display the space in use and free in your phone. Tap the **Menu Key**, then tap **Settings** to set notification interval and idle time period.

#### < Apps >

Allows you to view details about the apps installed on your phone, manage their data, and force them to stop.

#### < Default message app >

Set Messaging or Hangouts as default app.

#### < Backup & reset >

This menu allows you to back up and/or erase your data.

 $\ensuremath{\text{Back}}\xspace$  up my data – Checkmark to backup app data, Wi-Fi passwords, and other settings to Google servers.

Backup account – Sets the account to backup.

Automatic restore – Checkmark to allow your phone to automatically restore backed up settings and data when an app is reinstalled on the phone.

LG Backup service – Backs up all information on the device and restores it in the event of data loss or replacement.

**Factory data reset** – Reset your settings to the factory default values and delete all your data. If you reset the phone this way, you are prompted to re-enter the same information as when you first started Android.

#### < Printing >

Allows you to print the content of certain screens (such as web pages displayed in Chrome) to a printer connected to the same Wi-Fi network as your Android device.

#### < About phone >

View legal information and check your phone status and software version.

## PC software (LG PC Suite)

"LG PC Suite" PC software is a program that helps you connect your device to a PC via a USB cable and Wi-Fi. Once connected, you can use the functions of your device from your PC.

#### With your "LG PC Suite" PC Software, You Can...

- Manage and play your media contents (music, movie, picture) on your PC.
- · Send multimedia contents to your device.
- Synchronizes data (schedules, contacts, bookmarks) in your device and PC.
- Backup the applications in your device.
- · Update the softwares in your device.
- · Backup and restore the device data.
- Play multimedia contents of your PC from your device.
- · Backup and create and edit the memos in your device

NOTE: You can use the Help menu from the application to find out how to use your "LG PC Suite" PC software.

#### Installing "LG PC Suite" PC Software

"LG PC Suite" PC software can be downloaded from the webpage of LG.

- 1 Go to www.lg.com and select a country of your choice.
- 2 Go to SUPPORT > Mobile > Select the Model.
- 3 Click PC SYNC from MANUALS & DOWNLOAD and click DOWNLOAD to download "LG PC Suite" PC software.

## PC software (LG PC Suite)

#### System Requirements for "LG PC Suite" PC software

- OS: Windows XP (Service pack 3) 32bit, Windows Vista, Windows 7, Windows 8
- CPU: 1 GHz or higher processors
- Memory: 512 MB or higher RAMs
- Graphic card: 1024 x 768 resolution, 32 bit color or higher
- HDD: 500 MB or more free hard disk space (More free hard disk space may be needed depending on the volume of data stored.)
- · Required software: LG integrated drivers, Windows Media Player 10 or later

#### NOTE: LG Integrated USB Driver

LG integrated USB driver is required to connect an LG device and PC and installed automatically when you install "LG PC Suite" PC software application.

#### Synchronizing your Device to a PC

Data from your device and PC can be synchronized easily with "LG PC Suite" PC software for your convenience. Contacts, schedules and bookmarks can be synchronized.

The procedure is as follows:

- 1 Connect your device to PC. (Use a USB cable or Wi-Fi connection.)
- 2 Slide down the status bar > Tap Tap for more USB options then select Media device (MTP).
- **3** After connection, run the program and select the device section from the category on the left side of the screen.
- 4 Click Synchronize personal data to select.
- 5 Select the checkbox of contents to synchronize and click the **Sync** button.

**NOTE:** To synchronize your phone with your PC, you need to install LG PC Suite onto your PC. Please refer to previous pages to install LG PC Suite.

#### Moving contacts from your Old Device to your New Device

- 1 Export your contacts as a CSV file from your old device to your PC using a PC sync program.
- 2 Install "LG PC Suite" on the PC first. Run the program and connect your Android mobile phone to the PC using a USB cable.
- 3 On the top menu, select **phone** > **Import/Export contacts** > **Export to your phone**.
- 4 A popup window to select the file type and a file to export will appear.
- **5** On the popup, click the **Select** and Windows Explorer will appear.
- 6 Select the contacts file to export in Windows Explorer and click the **Open**.
- 7 Click Export.
- 8 A Field mapping popup to link the contacts in your device and new contacts data will appear.
- **9** If there is a conflict between the data in your PC contacts and device contacts, make the necessary selections or modifications in LG PC Suite.
- 10 Click OK.

### Phone software update

#### LG Mobile phone software update from the Internet

For more information about using this function, please visit http://www.lg.com/common/ index.jsp  $\rightarrow$  select your country and language.

This feature allows you to conveniently update the firmware on your phone to a newer version from the Internet without needing to visit a service center. This feature will only be available if and when LG makes a newer firmware version available for your device. Because the mobile phone firmware update requires the user's full attention for the duration of the update process, please make sure you check all instructions and notes that appear at each step before proceeding. Please note that removing the USB data cable during the upgrade may seriously damage your mobile phone.

**NOTE:** LG reserves the right to make firmware updates available only for selected models at its own discretion and does not guarantee the availability of the newer version of the firmware for all handset models.

#### LG Mobile Phone software update via Over-the-Air (OTA)

This feature allows you to conveniently update your phone's software to a newer version via OTA, without connecting using a USB data cable. This feature will only be available if and when LG makes a newer firmware version available for your device. You should first check the software version on your mobile phone: Settings > General tab > About phone > Common tab > Update Center > Software Update > Check now for update.

**NOTE:** Your personal data from internal phone storage—including information about your Google account and any other accounts, your system/application data and settings, any downloaded applications and your DRM licence—might be lost in the process of updating your phone's software. Therefore, LG recommends that you backup your personal data before updating your phone's software. LG does not take responsibility for any loss of personal data.

**NOTE:** This feature depends on your network service provider, region and country.

## About this user guide

### About this user guide

- Before using your device, please carefully read this manual. This will ensure that you use your phone safely and correctly.
- Some of the images and screenshots provided in this guide may appear differently on your phone.
- Your content may differ from the final product, or from software supplied by service providers or carriers, This content may be subject to change without prior notice. For the latest version of this manual, please visit the LG website at www.lg.com.
- Your phone's applications and their functions may vary by country, region, or hardware specifications. LG cannot be held liable for any performance issues resulting from the use of applications developed by providers other than LG.
- LG cannot be held liable for performance or incompatibility issues resulting from edited registry settings being edited or operating system software being modified. Any attempt to customize your operating system may cause the device or its applications to not work as they should.
- Software, audio, wallpaper, images, and other media supplied with your device are licensed for limited use. If you extract and use these materials for commercial or other purposes is, you may be infringing copyright laws. As a user, you are fully are entirely responsible for the illegal use of media.
- Additional charges may be applied for data services, such as messaging, uploading and downloading, auto-syncing, or using location services. To avoid additional charges, select a data plan to is suitable for your needs. Contact your service provider to obtain additional details.

## Trademarks

- LG and the LG logo are registered trademarks of LG Electronics.
- All other trademarks and copyrights are the property of their respective owners.

## DivX HD HD

**ABOUT DIVX VIDEO:** DivX<sup>®</sup> is a digital video format created by DivX, LLC, a subsidiary of Rovi Corporation. This is an official DivX Certified<sup>®</sup> device that has passed rigorous testing to verify that it plays DivX video. Visit divx.com for more information and software tools to convert your files into DivX videos.

ABOUT DIVX VIDEO-ON-DEMAND: This DivX Certified® device must be registered in order to play purchased DivX Video-on-Demand (VOD) movies. To obtain your registration code, locate the DivX VOD section in your device setup menu. Go to vod.divx.com for more information on how to complete your registration.

DivX Certified<sup>®</sup> to play DivX<sup>®</sup> video up to HD 720p, including premium content. DivX<sup>®</sup>, DivX Certified<sup>®</sup> and associated logos are trademarks of Rovi Corporation or its subsidiaries and are used under license.

### Accessories

These accessories are available for use with the your phone. (Items described below may be optional.)

 Travel adaptor
 Stereo headset

 Quick Start Guide
 Image: Constraint of the start of the star

#### NOTE:

- Always use genuine LG accessories.
- Failure to do this may void your warranty.
- Accessories may vary in different regions.

## Troubleshooting

This chapter lists some problems you might encounter when using your phone. Some problems require you to call your service provider, but most are easy to fix yourself.

| Message                                         | Possible causes                                                                                    | Possible corrective measures                                                                                                    |
|-------------------------------------------------|----------------------------------------------------------------------------------------------------|----------------------------------------------------------------------------------------------------|
| Micro-USIM<br>card error                        | There is no<br>Micro-USIM card<br>in the phone<br>or it is inserted<br>incorrectly.                | Make sure that the Micro-USIM card is correctly inserted.                                                                                                    |
| No network<br>connection/<br>Dropped<br>network | Signal is weak or<br>you are outside the<br>carrier network.                                       | Move toward a window or into<br>an open area. Check the network<br>operator coverage map.                                                                                                |
|                                                 | Operator applied new services.                                                                     | Check whether the Micro-USIM card<br>is more than 6~12 months old. If so,<br>change your Micro-USIM card at your<br>network provider's nearest branch.<br>Contact your service provider. |
| Codes do<br>not match                           | To change a<br>security code,<br>you will need<br>to confirm the<br>new code by<br>re-entering it. | If you forget the code, contact your service provider.                                                                                                    |
|                                                 | The two codes<br>you have entered<br>do not match.                                                 |                                                                                                    |

# Troubleshooting

| Message                           | Possible causes                                             | Possible corrective measures                                 |
|-----------------------------------|-------------------------------------------------------------|--------------------------------------------------------------|
| No<br>applications<br>can be set  | Not supported by service provider or registration required. | Contact your service provider.                               |
|                                   | Dialling error                                              | New network not authorized.                                  |
| Calls not<br>available            | New Micro-USIM card inserted.                               | Check for new restrictions.                                  |
|                                   | Pre-paid charge<br>limit reached.                           | Contact service provider or reset limit with PIN2.           |
| Phone<br>cannot be<br>switched on | On/Off key pressed too briefly.                             | Press the On/Off key for at least two seconds.               |
|                                   | Battery is not charged.                                     | Charge battery. Check the charging indicator on the display. |

| Message                                            | Possible causes                                 | Possible corrective measures                         |
|----------------------------------------------------|-------------------------------------------------|------------------------------------------------------|
|                                                    | Battery is not charged.                         | Charge battery.                                      |
|                                                    | Outside<br>temperature is too<br>hot or cold.   | Make sure phone is charging at a normal temperature. |
| Charging<br>error                                  | Contact problem                                 | Check the charger and its connection to the phone.   |
|                                                    | No voltage                                      | Plug the charger into a different socket.            |
|                                                    | Charger defective                               | Replace the charger.                                 |
|                                                    | Wrong charger                                   | Use only original LG accessories.                    |
| Number not<br>allowed                              | The Fixed dialling<br>number function<br>is on. | Check the Settings menu and turn the function off.   |
| Impossible<br>to receive /<br>send SMS<br>& photos | Memory full                                     | Delete some messages from your phone.                |
| Files do not<br>open                               | Unsupported file format                         | Check the supported file formats.                    |

# Troubleshooting

| Message                                                           | Possible causes                  | Possible corrective measures                                                                                                    |
|-------------------------------------------------------------------|----------------------------------|----------------------------------------------------------------------------------------------------|
| The screen<br>does not<br>turn on<br>when I<br>receive a<br>call. | Proximity sensor<br>problem      | If you use a protection tape or case,<br>make sure it has not covered the area<br>around the proximity sensor. Make<br>sure that the area around the proximity<br>sensor is clean. |
| No sound                                                          | Vibration mode                   | Check the settings status in the sound<br>menu to make sure you are not in<br>vibration or silent mode.                                                                            |
| Hangs up<br>or freezes                                            | Intermittent<br>software problem | Try to perform a software update via the website.                                                                                                    |

| Category<br>Sub-<br>Category       | Question                                                                                                    | Answer                                                                                                    |
|------------------------------------|----------------------------------------------------------------------------------------------------|----------------------------------------------------------------------------------------------------|
| <b>BT</b><br>Bluetooth<br>Devices  | What are the functions available via Bluetooth                                                                    | You can connect a Bluetooth audio<br>device such as a Stereo/Mono headset<br>or Car Kit. Also, when the FTP server<br>is connected to a compatible device,<br>you can share content stored on the<br>storage media. |
| <b>BT</b><br>Bluetooth<br>Headset  | If my Bluetooth<br>headset is connected,<br>can I listen to my<br>music through<br>my 3.5 mm wired<br>headphones? | Yes, you can listen to your music through the last connected device.                                                                                                    |
| Data<br>Contacts<br>Backup         | How can I backup<br>Contacts?                                                                                     | The Contacts data can be<br>synchronized between your phone and<br>Gmail™.                                                                                                    |
| Data<br>Synchronization            | Is it possible to set up<br>one-way sync with<br>Gmail?                                                           | Only two-way synchronization is available.                                                                                                    |
| Data<br>Synchronization            | ls it possible to<br>synchronize all email<br>folders?                                                            | The Inbox is automatically<br>synchronized. You can view other<br>folders by tapping the <b>Menu Key</b><br>and select <b>Folders</b> to choose a folder.                                                           |
| Google™<br>Service<br>Gmail Log-In | Do I have to log into<br>Gmail whenever I want<br>to access Gmail?                                                | Once you have logged into Gmail, no need to log into Gmail again.                                                                                                    |

| Category<br>Sub-<br>Category            | Question                                                                                                    | Answer                                                                                                    |
|-----------------------------------------|----------------------------------------------------------------------------------------------------|----------------------------------------------------------------------------------------------------|
| Google™<br>Service<br>Google<br>Account | Is it possible to filter emails?                                                                                 | No, email filtering is not supported via the phone.                                                                   |
| Phone<br>Function<br>Email              | What happens when<br>I execute another<br>application while<br>writing an email?                                 | Your email will automatically be saved as a draft.                                                                    |
| Phone<br>Function<br>Ringtone           | Is there a file size<br>limitation for when I<br>want to use MP3 file<br>as ring tone?                           | There is no file size limitation.                                                                                     |
| Phone<br>Function<br>Message<br>Time    | My phone does not<br>display the time of<br>receipt for messages<br>older than 24 hrs. How<br>can I change this? | You will only be able to see the times for messages received the same day.                                            |
| Phone<br>Function<br>Navigation         | Is it possible to install<br>another navigation<br>application on my<br>phone?                                   | Any application that is available at Play<br>Store™ and is compatible with the<br>hardware can be installed and used. |
| Phone<br>Function<br>Synchronisation    | Is it possible to<br>synchronize my<br>contacts from all my<br>email accounts?                                   | Only Gmail and MS Exchange server<br>(company email server) contacts can<br>be synchronized.                          |

| Category<br>Sub-<br>Category           | Question                                                             | Answer                                                                                                    |
|----------------------------------------|----------------------------------------------------------------------|----------------------------------------------------------------------------------------------------|
| Phone<br>Function<br>Wait and<br>Pause | Is it possible to save a contact with Wait and Pause in the numbers? | If you transferred a contact with the W<br>& P functions saved into the number,<br>you will not be able to use those<br>features. You will need to re-save each<br>number.<br>How to save with Wait and Pause:<br>1. From the Home screen, tap the<br><b>Phone</b> icon <b>C</b> .<br>2. Dial the number, then tap the <b>Menu</b><br><b>Key </b> .<br>3. Tap Add 2-sec pause or Add wait. |
| Phone<br>Function<br>Security          | What are the phone's security functions?                             | You are able to set the phone to require that an Unlock Pattern be entered before the phone can be accessed or used.                                                                                                    |

| Category<br>Sub-<br>Category           | Question                               | Answer                                                                                                    |
|----------------------------------------|----------------------------------------|----------------------------------------------------------------------------------------------------|
| Phone<br>Function<br>Unlock<br>Pattern | How do I create the<br>Unlock Pattern? | <ol> <li>From the Home screen, tap the<br/>Apps Key .</li> <li>Tap Settings &gt; Display tab &gt; Lock<br/>screen.</li> <li>Tap Select screen lock &gt; Pattern.<br/>The first time you do this, a short<br/>tutorial about creating an Unlock<br/>Pattern will appear.</li> <li>Set up by drawing your pattern<br/>once, and once again for<br/>confirmation.</li> <li>Precautions to take when using the<br/>pattern lock.</li> <li>It is very important to remember the<br/>unlock pattern you set. You will not<br/>be able to access your phone if you<br/>use an incorrect pattern five times.<br/>You have five chances to enter your<br/>unlock pattern, PIN or password. If you<br/>have used all 5 opportunities, you can<br/>try again after 30 seconds. (Or, if you<br/>preset the backup PIN, you can use<br/>the backup PIN code to unlock the<br/>pattern.)</li> </ol> |

| Category<br>Sub-<br>Category             | Question                                                                                                    | Answer                                                                                                    |
|------------------------------------------|----------------------------------------------------------------------------------------------------|----------------------------------------------------------------------------------------------------|
| Phone<br>Function<br>Unlock<br>Pattern   | What should I do if<br>I forget the unlock<br>pattern and I didn't<br>create my Google<br>account on the<br>phone? | If you have forgotten your pattern:<br>If you logged into your Google account<br>on the phone but failed to enter the<br>correct pattern 5 times, tap the forgot<br>pattern button. You are then required<br>to log in with your Google account<br>to unlock your phone. If you have<br>not created a Google account on the<br>phone or you have forgotten it, you will<br>have to perform a hard reset.<br>Caution: If you perform a factory reset,<br>all user applications and user data<br>will be deleted. Please remember to<br>backup any important data before<br>performing a factory reset. |
| Phone<br>Function<br>Memory              | Will I know when my memory is full?                                                                                | Yes, you will receive a notification.                                                                                                    |
| Phone<br>Function<br>Language<br>Support | Is it possible to change<br>my phone's language?                                                                   | <ul> <li>The phone has multilingual capabilities.</li> <li>To change the language:</li> <li>1. From the Home screen, tap the Apps Key and tap Settings.</li> <li>2. Tap General tab &gt; Language &amp; input &gt; Language.</li> <li>3. Tap the desired language.</li> </ul>                                                                                                    |

| Category<br>Sub-<br>Category                      | Question                                                                                                    | Answer                                                                                                    |
|---------------------------------------------------|----------------------------------------------------------------------------------------------------|----------------------------------------------------------------------------------------------------|
| Phone<br>Function<br>VPN                          | How do I set up a<br>VPN?                                                                                                 | VPN access configuration is different<br>for each company. To configure VPN<br>access from your phone, you must<br>obtain the details from your company's<br>network administrator.                                                                                                    |
| Phone<br>Function<br>Screen time<br>out           | My screen turns off<br>after only 15 seconds.<br>How can I change the<br>amount of time for the<br>backlight to turn off? | <ol> <li>From the Home screen, tap the<br/>Apps Key .</li> <li>Tap Settings &gt; Display tab.</li> <li>Tap Screen timeout.</li> <li>Tap the preferred screen backlight<br/>timeout time.</li> </ol>                                                                                                    |
| Phone<br>Function<br>Wi-Fi &<br>mobile<br>network | When Wi-Fi and<br>mobile network are<br>both available, which<br>service will my phone<br>use?                            | When using data, your phone may<br>default to the Wi-Fi connection (if<br>Wi-Fi connectivity on your phone is<br>set to On). However, there will be no<br>notification when your phone switches<br>from one to the other.<br>To know which data connection is<br>being used, view the mobile network or<br>Wi-Fi icon at the top of your screen. |
| Phone<br>Function<br>Home<br>screen               | Is it possible to remove<br>an application from the<br>Home screen?                                                       | Yes. Just touch and hold the icon until<br>the dustbin icon appears at the top<br>and center of the screen. Then, without<br>lifting your finger, drag the icon to the<br>trash can.                                                                                                    |

| Category<br>Sub-<br>Category                             | Question                                                                                                    | Answer                                                                                                    |
|----------------------------------------------------------|----------------------------------------------------------------------------------------------------|----------------------------------------------------------------------------------------------------|
| Phone<br>Function<br>Application                         | I downloaded an<br>application and it<br>causes a lot of errors.<br>How do I remove it?                           | <ol> <li>From the Home screen, tap the<br/>Apps Key .</li> <li>Tap Settings &gt; General tab &gt; Apps<br/>&gt; DOWNLOADED.</li> <li>Tap the application, then tap<br/>Uninstall.</li> </ol> |
| Phone<br>Function<br>Charger                             | Is it possible to charge<br>my phone using a USB<br>data cable without<br>installing the necessary<br>USB driver? | Yes, the phone will be charged by the USB cable regardless of whether the necessary drivers are installed or not.                                                                            |
| Phone<br>Function<br>Alarm                               | Can I use music files for my alarm?                                                                               | Yes. In the Alarm clock setting, select the song as the Alarm sound.                                                                                                    |
| Phone<br>Function<br>Alarm                               | Will my alarm be<br>audible or will it go off<br>if the phone is turned<br>off?                                   | No, this is not supported.                                                                                                    |
| Phone<br>Function<br>Alarm                               | If my ringer volume is<br>set to Off or Vibrate,<br>will I hear my alarm?                                         | Your alarm is programmed to be audible even in these scenarios.                                                                                                    |
| Recovery<br>Solution<br>Hard Reset<br>(Factory<br>Reset) | How can I perform a factory reset if I can't access the phone's setting menu?                                     | If your phone does not restore to its<br>original condition, use a hard reset<br>(factory reset) to initialize it.                                                                           |

#### Body-worn Operation

This device was tested for typical body-worn operations with the back of the phone kept 0.39 inches (1cm) from the body. To comply with FCC RF exposure requirements, a minimum separation distance of 0.39 inches (1cm) must be maintained between the user's body and the back of the phone. Belt-clips, holsters and similar accessories containing metallic components may not be used. Body-worn accessories that cannot maintain 0.39 inch (1cm) separation distance between the user's body and the back of the phone, and have not been tested for typical body-worn operations may not comply with FCC RF exposure limits and should be avoided.

#### FCC Part 15.19 statement

This device complies with part 15 of FCC rules. Operation is subject to the following two conditions: (1) This device may not cause harmful interference, and (2) this device must accept any interference received, including interference that may cause undesired operation.

#### FCC Part 15.21 statement

Changes or Modifications that are not expressly approved by the manufacturer could void the user's authority to operate the equipment.

#### FCC Part 15.105 statement

This equipment has been tested and found to comply with the limits for a class B digital device, pursuant to Part 15 of the FCC Rules. These limits are designed to provide reasonable protection against harmful interference in a residential installation. This equipment generates uses and can radiate radio frequency energy and, if not installed and used in accordance with the instructions, may cause harmful interference to radio communications. However, there is no guarantee that interference will not occur in a particular installation. If this equipment does cause harmful interference or television reception, which can be determined by turning the equipment off and on, the user is encouraged to try to correct the interference by one or more of the following measures:

- Reorient or relocate the receiving antenna.
- Increase the separation between the equipment and receiver.
- Connect the equipment into an outlet on a circuit different from that to which the receiver is connected.
- Consult the dealer or an experienced radio/TV technician for help.